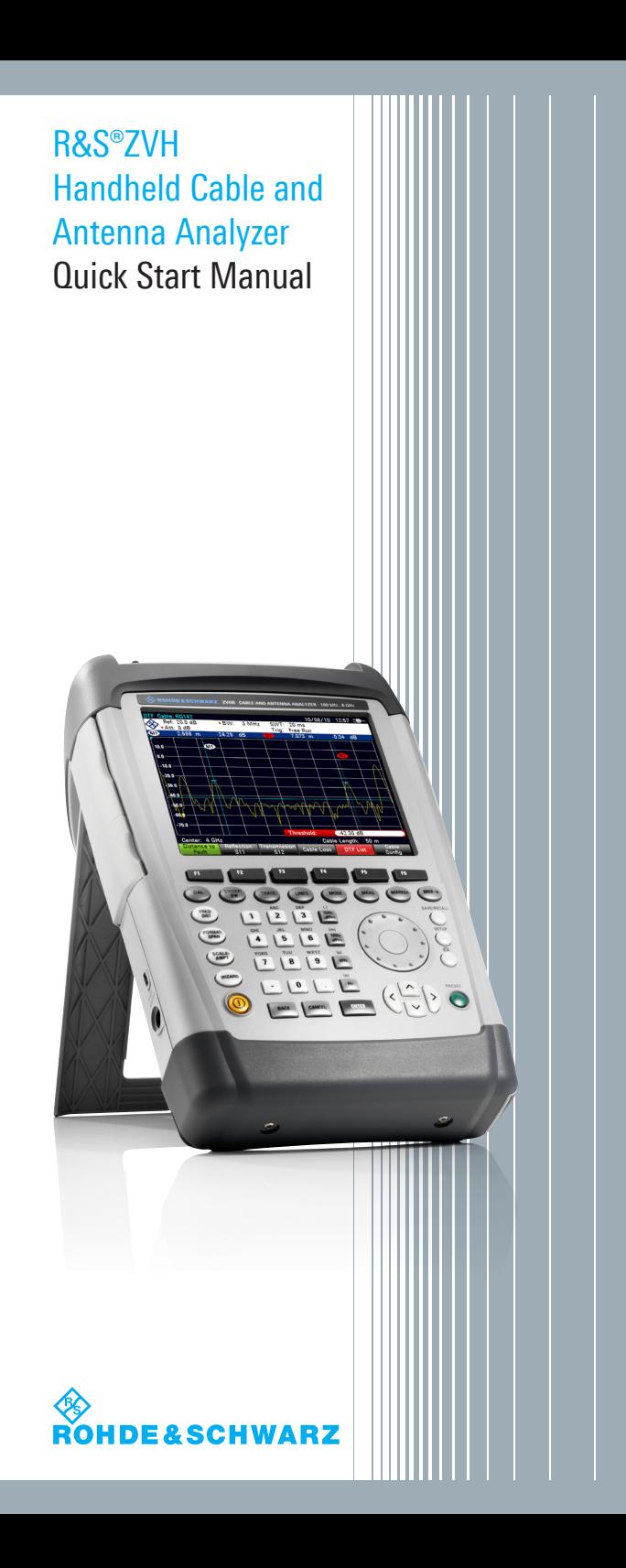

# **Inhalt**

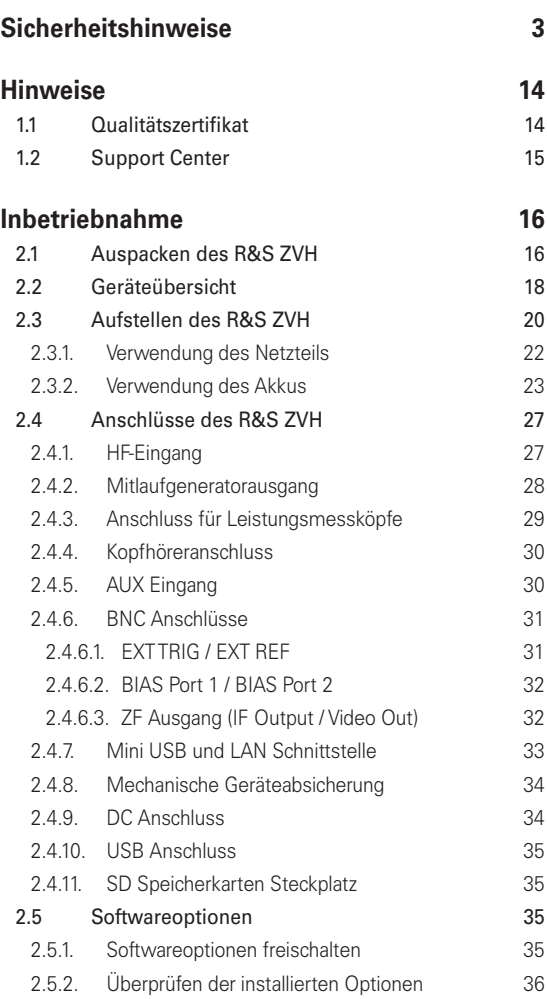

D-01

1

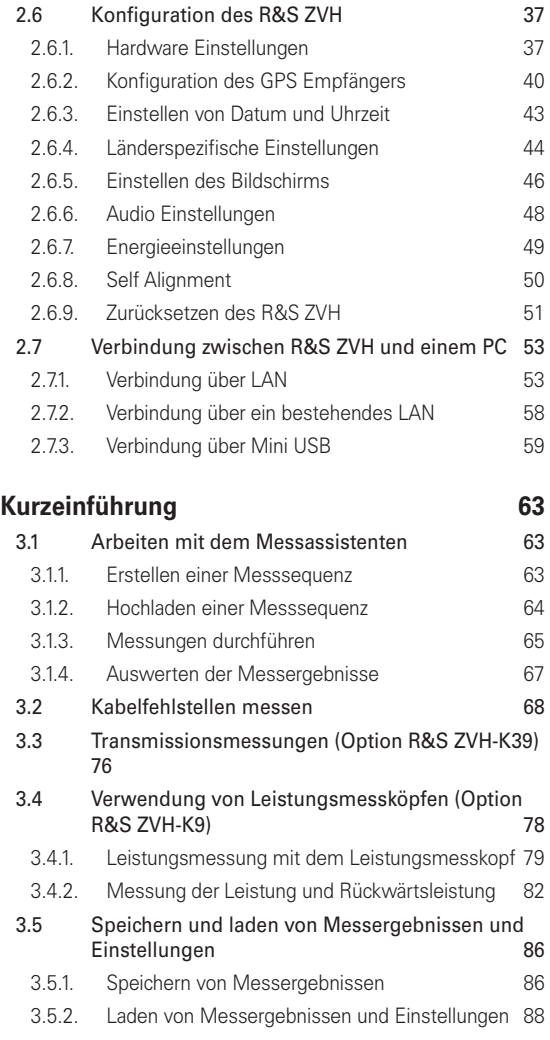

#### **[Index](#page-89-0) 89**

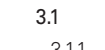

2

# <span id="page-3-0"></span>**Sicherheitshinweise**

#### **Lesen und beachten Sie unbedingt die nachfolgenden Anweisungen und Sicherheitshinweise!**

Alle Werke und Standorte der Rohde & Schwarz Firmengruppe sind ständig bemüht, den Sicherheitsstandard unserer Produkte auf dem aktuellsten Stand zu halten und unseren Kunden ein höchstmögliches Maß an Sicherheit zu bieten. Unsere Produkte und die dafür erforderlichen Zusatzgeräte werden entsprechend der jeweils gültigen Sicherheitsvorschriften gebaut und geprüft. Die Einhaltung dieser Bestimmungen wird durch unser Qualitätssicherungssystem laufend überwacht. Das vorliegende Produkt ist gemäß beiliegender EU-Konformitätsbescheinigung gebaut und geprüft und hat das Werk in sicherheitstechnisch einwandfreiem Zustand verlassen. Um diesen Zustand zu erhalten und einen gefahrlosen Betrieb sicherzustellen, muss der Benutzer alle Hinweise, Warnhinweise und Warnvermerke beachten. Bei allen Fragen bezüglich vorliegender Sicherheitshinweise steht Ihnen die Rohde & Schwarz Firmengruppe jederzeit gerne zur Verfügung.

Darüber hinaus liegt es in der Verantwortung des Benutzers, das Produkt in geeigneter Weise zu verwenden. Dieses Produkt ist ausschließlich für den Betrieb in Industrie und Labor bzw. wenn ausdrücklich zugelassen auch für den Feldeinsatz bestimmt und darf in keiner Weise so verwendet werden, dass einer Person/ Sache Schaden zugefügt werden kann. Die Benutzung des Produkts außerhalb seines bestimmungsgemäßen Gebrauchs oder unter Missachtung der Anweisungen des Herstellers

liegt in der Verantwortung des Benutzers. Der Hersteller übernimmt keine Verantwortung für die Zweckentfremdung des Produkts. Die bestimmungsgemäße Verwendung des Produkts wird angenommen, wenn das Produkt nach den Vorgaben der zugehörigen Produktdokumentation innerhalb seiner Leistungsgrenzen verwendet wird (siehe Datenblatt, Dokumentation, nachfolgende Sicherheitshinweise). Die Benutzung des Produkts erfordert Fachkenntnisse und zum Teil englische Sprachkenntnisse. Es ist daher zu beachten, dass das Produkt ausschließlich von Fachkräften oder sorgfältig eingewiesenen Personen mit entsprechenden Fähigkeiten bedient werden darf. Sollte für die Verwendung von R&S-Produkten persönliche Schutzausrüstung erforderlich sein, wird in der Produktdokumentation an entsprechender Stelle darauf hingewiesen. Bewahren Sie die grundlegenden Sicherheitshinweise und die Produktdokumentation gut auf und geben Sie sie an nachfolgende Benutzer weiter.

#### **Verwendete Symbole an R&S-Geräten und in Beschreibungen:**

Produktdokumentation beachten

**Schutzleiteranschluss** 

Masseanschluss

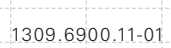

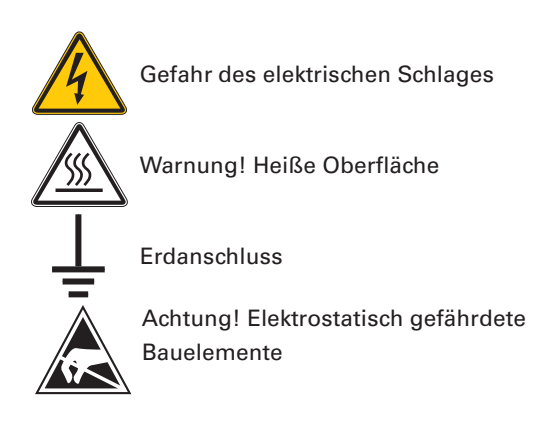

Die Einhaltung der Sicherheitshinweise dient dazu, Verletzungen oder Schäden durch Gefahren aller Art möglichst auszuschließen. Hierzu ist es erforderlich, dass die nachstehenden Sicherheitshinweise sorgfältig gelesen und beachtet werden, bevor die Inbetriebnahme des Produkts erfolgt. Zusätzliche Sicherheitshinweise zum Personenschutz, die an entsprechender Stelle der Produktdokumentation stehen, sind ebenfalls unbedingt zu beachten. In den vorliegenden Sicherheitshinweisen sind sämtliche von der Rohde & Schwarz Firmengruppe vertriebenen Waren unter dem Begriff "Produkt" zusammengefasst, hierzu zählen u. a. Geräte, Anlagen sowie sämtliches Zubehör.

#### **Signalworte und ihre Bedeutung**

GEFAHR kennzeichnet eine unmittelbare Gefährdung mit hohem Risiko, die Tod oder schwere Körperverletzung zur Folge haben wird, wenn sie nicht vermieden wird..

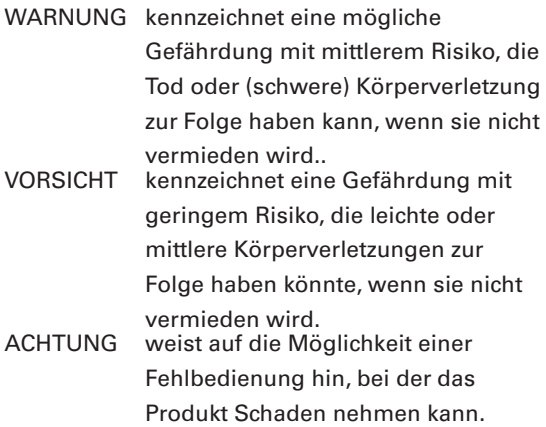

Diese Signalworte entsprechen der im europäischen Wirtschaftsraum üblichen Definition für zivile Anwendungen. Neben dieser Definition können in anderen Wirtschaftsräumen oder bei militärischen Anwendungen abweichende Definitionen existieren. Es ist daher darauf zu achten, dass die hier beschriebenen Signalworte stets nur in Verbindung mit der zugehörigen Produktdokumentation und nur in Verbindung mit dem zugehörigen Produkt verwendet werden. Die Verwendung von Signalworten in Zusammenhang mit nicht zugehörigen Produkten oder nicht zugehörigen Dokumentationen kann zu Fehlinterpretationen führen und damit zu Personen- oder Sachschäden beitragen.

#### **Grundlegende Sicherheitshinweise**

1. Das Produkt darf nur in den vom Hersteller angegebenen Betriebszuständen und Betriebslagen betrieben werden. Der R&S ZVH ist gegen Spritzwasser und

6

1309.6900.11-01

Staub geschützt (IP-Schutzart 51)Wenn nichts anderes vereinbart ist, gilt für R&S-Produkte Folgendes: als vorgeschriebene Betriebslage grundsätzlich Gehäuseboden unten, IP-Schutzart 2X, Verschmutzungsgrad 2, Überspannungskategorie 2, nur in Innenräu-men verwenden, Betrieb bis 4600 m ü. NN, Transport bis 12000 m ü. NN, für die Nennspannung gilt eine Toleranz von ±10%, für die Nennfrequenz eine Toleranz von ±5%.

7

 $D-01$ 

- 2. Bei allen Arbeiten sind die örtlichen bzw. landesspezifischen Sicherheits- und Unfallverhütungsvorschriften zu beachten. Das Produkt darf nur von autorisiertem Fachpersonal geöffnet werden. Vor Arbeiten am Produkt oder Öffnen des Produkts ist dieses vom Versorgungsnetz zu trennen. Abgleich, Auswechseln von Teilen, Wartung und Reparatur darf nur von R&S-autorisierten Elektrofachkräften ausgeführt werden. Werden sicherheitsrelevante Teile (z.B. Netzschalter, Netztrafos oder Sicherungen, Batterien) ausgewechselt, so dürfen diese nur durch Originalteile ersetzt werden. Nach jedem Austausch von sicherheitsrelevanten Teilen ist eine Sicherheitsprüfung durchzuführen (Sichtprüfung, Schutzleitertest, Isolationswiderstand-, Ableitstrommessung, Funktionstest).
- 3. Wie bei allen industriell gefertigten Gütern kann die Verwendung von Stoffen, die Allergien hervorrufen, so genannte Allergene (z.B. Nickel), nicht generell ausgeschlossen werden.

Sollten beim Umgang mit R&S-Produkten allergische Reaktionen, z.B. Hautausschlag, häufiges Niesen, Bindehautrötung oder Atembeschwerden auftreten, ist umgehend ein Arzt zur Ursachenklärung aufzusuchen.

- 4. Werden Produkte / Bauelemente über den bestimmungsgemäßen Betrieb hinaus mechanisch und/oder thermisch bearbeitet, können gefährliche Stoffe (schwermetallhaltige Stäube wie z.B. Blei, Beryllium, Nickel) freigesetzt werden. Die Zerlegung des Produkts, z.B. bei Entsorgung, darf daher nur von speziell geschultem Fachpersonal erfolgen. Unsachgemäßes Zerlegen kann Gesundheitsschäden hervorrufen. Die nationalen Vorschriften zur Entsorgung sind zu beachten.
	- 5. Bei bestimmten Produkten, z.B. HF-Funkanlagen, können funktionsbedingt erhöhte elektromagnetische Strahlungen auftreten. Unter Berücksichtigung der erhöhten Schutzwürdigkeit des ungeborenen Lebens sollten Schwangere durch geeignete Maßnahmen geschützt werden. Auch Träger von Herzschrittmachern können durch elektromagnetische Strahlungen gefährdet sein. Der Arbeitgeber/Betreiber ist verpflichtet, Arbeitsstätten, bei denen ein besonderes Risiko einer Strahlenexposition besteht, zu beurteilen und ggf. Gefahren abzuwenden.
- 6. Die Bedienung der Produkte erfordert spezielle Einweisung und hohe Konzentration während

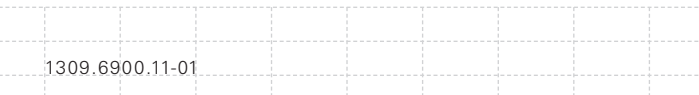

der Bedienung. Es muss sichergestellt sein, dass Personen, die die Produkte bedienen, bezüglich ihrer körperlichen, geistigen und seelischen Verfassung den Anforderungen gewachsen sind, da andernfalls Verletzungen oder Sachschäden nicht auszuschließen sind. Es liegt in der Verantwortung des Arbeitgebers, geeignetes Personal für die Bedienung der Produkte auszuwählen.

- 7. Vor dem Einschalten des Produkts ist sicherzustellen, dass die am Netzteil eingestellte Nennspannung und die Netznennspannung des Versorgungsnetzes übereinstimmen.
- 8. Bei Produkten der Schutzklasse I mit beweglicher Netzzuleitung und Gerätesteckvorrichtung ist der Betrieb nur an Steckdosen mit Schutzkontakt und angeschlossenem Schutzleiter zulässig.
- 9. Ist das Produkt nicht mit einem Netzschalter zur Netztrennung ausgerüstet, so ist der Stecker des Anschlusskabels als Trennvorrichtung anzusehen. In diesen Fällen ist dafür zu sorgen, dass der Netzstecker jederzeit leicht erreichbar und gut zugänglich ist (entsprechend der Länge des Anschlusskabels, ca. 2m). Funktionsschalter oder elektronische Schalter sind zur Netztrennung nicht geeignet. Werden Produkte ohne Netzschalter in Gestelle oder Anlagen integriert, so ist die Trennvorrichtung auf Anlagenebene zu verlagern.
- 10. Benutzen Sie das Produkt niemals, wenn das Netzkabel beschädigt ist. Überprüfen Sie regelmäßig den einwandfreien Zustand der Netzkabel. Stellen Sie durch geeignete Schutzmaßnahmen und Verlegearten sicher, dass das Netzkabel nicht beschädigt werden kann und niemand z.B. durch Stolpern oder elektrischen Schlag zu Schaden kommen kann.
- 11. Der Betrieb ist nur an TN/TT Versorgungsnetzen gestattet, die mit höchstens 16 A abgesichert sind (höhere Absicherung nur nach Rücksprache mit der Rohde & Schwarz Firmengruppe).
- 12. Stecken Sie den Stecker nicht in verstaubte oder verschmutzte Steckdosen/-buchsen. Stecken Sie die Steckverbindung/-vorrichtung fest und vollständig in die dafür vorgesehenen Steckdosen/-buchsen. Missachtung dieser Maßnahmen kann zu Funken, Feuer und/oder Verletzungen führen.
- 13. Überlasten Sie keine Steckdosen, Verlängerungskabel oder Steckdosenleisten, dies kann Feuer oder elektrische Schläge verursachen.
- 14. Bei Messungen in Stromkreisen mit Spannungen Ueff > 30 V ist mit geeigneten Maßnahmen Vorsorge zu treffen, dass jegliche Gefährdung ausgeschlossen wird (z.B. geeignete Messmittel, Absicherung, Strombegrenzung, Schutztrennung, Isolierung usw.).

1309.6900.11-01

- 15. Bei Verbindungen mit informationstechnischen Geräten ist darauf zu achten, dass diese der IEC950/EN60950 entsprechen.
- 16. Sofern nicht ausdrücklich erlaubt, darf der Deckel oder ein Teil des Gehäuses niemals entfernt werden, wenn das Produkt betrieben wird. Dies macht elektrische Leitungen und Komponenten zugänglich und kann zu Verletzungen, Feuer oder Schaden am Produkt führen.
- 17. Bei ortsfesten Geräten ohne eingebaute Sicherung, Selbstschalter oder ähnliche Schutzeinrichtung muss der Versorgungskreis so abgesichert sein, dass Benutzer und Produkte ausreichend geschützt sind.
- 18. Stecken Sie keinerlei Gegenstände, die nicht dafür vorgesehen sind, in die Öffnungen des Gehäuses. Gießen Sie niemals irgendwelche Flüssigkeiten über oder in das Gehäuse. Dies kann Kurzschlüsse im Produkt und/oder elektrische Schläge, Feuer oder Verletzungen verursachen.
- 19. Stellen Sie durch geeigneten Überspannungsschutz sicher, dass keine Überspannung, z.B. durch Gewitter, an das Produkt gelangen kann. Andernfalls ist das bedienende Personal durch elektrischen Schlag gefährdet.
- 20. Stellen Sie das Produkt nicht auf hitzeerzeugende Gerätschaften, z.B. Radiatoren und Heizlüfter. Die Temperatur der Umgebung

 $D-01$ 

darf nicht die im Datenblatt spezifizierte Maximaltemperatur überschreiten.

- 21. Batterien und Akkus dürfen keinen hohen Temperaturen oder Feuer ausgesetzt werden. Batterien und Akkus von Kindern fernhalten. Batterie und Akku nicht kurzschließen. Werden Batterien oder Akkus unsachgemäß ausgewechselt, besteht Explosionsgefahr (Warnung Lithiumzellen). Batterie oder Akku nur durch den entsprechenden R&S-Typ ersetzen (siehe Ersatzteilliste). Batterien und Akkus müssen wiederverwertet werden und dürfen nicht in den Restmüll gelangen. Batterien und Akkus, die Blei, Quecksilber oder Cadmium enthalten, sind Sonderabfall. Beachten Sie hierzu die landesspezifischen Entsorgungs- und Recyclingbestimmungen.
- 22. Beachten Sie, dass im Falle eines Brandes giftige Stoffe (Gase, Flüssigkeiten etc.) aus dem Produkt entweichen können, die Gesundheitsschäden verursachen können.
- 23. Griffe an den Produkten sind eine Handhabungshilfe, die ausschließlich für Personen vorgesehen ist. Es ist daher nicht zulässig, Griffe zur Befestigung an bzw. auf Transportmitteln, z.B. Kränen, Gabelstaplern, Karren etc. zu verwenden. Es liegt in der Verantwortung des Benutzers, die Produkte sicher an bzw. auf Transportmitteln zu befestigen und die Sicherheitsvorschriften des Herstellers der Transportmittel zu beachten. Bei Nichtbeachtung können Personen- oder

1309.6900.11-01

Sachschäden entstehen.

- 24. Falls Sie das Produkt in einem Fahrzeug nutzen, liegt es in der alleinigen Verantwortung des Fahrers, das Fahrzeug in sicherer Weise zu führen. Sichern Sie das Produkt im Fahrzeug ausreichend, um im Falle eines Unfalls Verletzungen oder Schäden anderer Art zu verhindern. Verwenden Sie das Produkt niemals in einem sich bewegenden Fahrzeug, wenn dies den Fahrzeugführer ablenken kann. Die Verantwortung für die Sicherheit des Fahrzeugs liegt stets beim Fahrzeugführer. Der Hersteller übernimmt keine Verantwortung für Unfälle oder Kollisionen.
- 25. Trennen Sie vor der Reinigung das Produkt vom speisenden Netz. Nehmen Sie die Reinigung mit einem weichen, nicht fasernden Staublappen vor. Verwenden Sie keinesfalls chemische Reinigungsmittel wie z.B. Alkohol, Aceton, Nitroverdünnung.
- 26. Zusätzliche Sicherheitshinweise in diesem Handbuch sind ebenfalls zu beachten.

13

<span id="page-14-0"></span>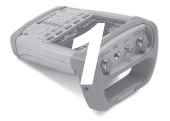

# *1* **Hinweise**

# **1.1 Qualitätszertifikat**

Sehr geehrter Kunde, Sie haben sich für den Kauf eines Rohde & Schwarz-Produktes entschieden. Hiermit erhalten Sie ein nach modernsten Fertigungsmethoden hergestelltes Produkt. Es wurde nach den Regeln unseres Qualitätsmanagementsystems entwickelt, gefertigt und geprüft.

Das Rohde & Schwarz-Qualitätsmanagementsystem ist zertifiziert nach:

DIN EN ISO 9001:2000 DIN EN 9100:2003 DIN EN ISO 14001:2004

1309.6900.11-01

## <span id="page-15-0"></span>**1.2 Support Center**

Unser Customer Support Center bietet Ihnen schnelle, fachmännische Hilfe für die gesamte Produktpalette von Rohde & Schwarz an. Ein Team von hochqualifizierten Ingenieuren unterstützt Sie telefonisch und arbeitet mit Ihnen eine Lösung für Ihre Anfrage aus - egal um welchen Aspekt der Bedienung, Programmierung oder Anwendung eines Rohde & Schwarz Produktes es sich handelt.

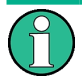

*Um Ihr Gerät auf dem aktuellsten Stand zu halten sowie Informationen über Applikationsschriften zu Ihrem Gerät zu erhalten, senden Sie bitte eine E-mail an das Customer Support Center. Geben Sie hierbei den Gerätenamen und Ihr Anliegen an. Wir stellen sicher, dass Sie die gewünschen Informationen erhalten.*

<span id="page-16-0"></span>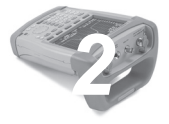

# **Inbetriebnahme** *2*

Dieses Kapitel beschreibt die Inbetriebnahme des R&S ZVH. Es gibt Informationen über die Benutzerschnittstellen und die Anschlüsse des R&S ZVH.

## **2.1 Auspacken des R&S ZVH**

Der R&S ZVH wird in einer formschlüssigen Verpackung bestehend aus einer Ober- und einer Unterschale ausgeliefert. Die beiden Schalen sind durch eine Banderole um die Verpackung zusammengehalten.

In der Verpackung ist sämtliches mitgeliefertes Zubehör enthalten.

- ▶ Zum Auspacken des Gerätes öffnen Sie die Banderole.
- ▶ Nehmen Sie den R&S ZVH und das Zubehör heraus.
- ▶ Nehmen Sie die Folie zum Schutz des Bildschirms ab.

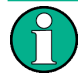

#### **Benutzen des Master PIN**

*Jeder R&S ZVH besitzt einen eindeutigen Master PIN. Dieser PIN sollte an einem sicheren Ort abseits des R&S ZVH aufbewahrt werden. Wenn ein PIN dreimal hintereinander falsch eingegeben wird, kann der R&S ZVH erst dann wieder benutzt werden, wenn der richtige Master PIN eingegeben wird..*

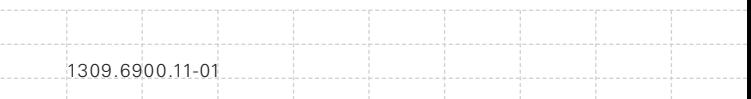

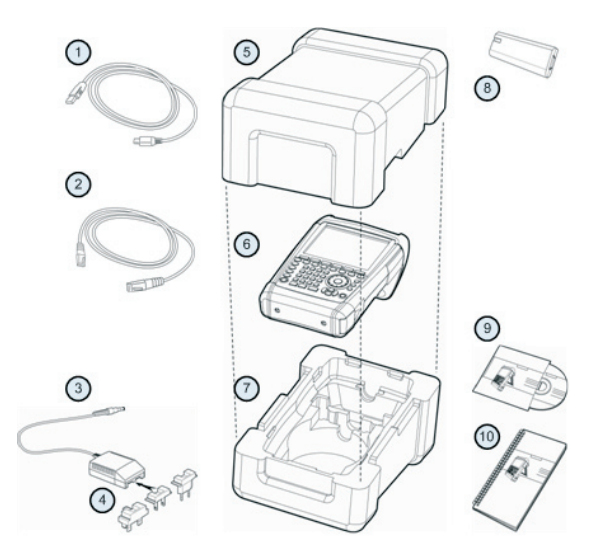

- 1. USB Kabel
- 2. LAN Kabel
- 3. Netzteilr
- 4. Netzstecker (länderspezifisch)
- 5. Oberschale
- 6. R&S ZVH
- 7. Unterschale
- 8. Lithium Ionen Akku
- 9. CD-ROM
- 10. Quick Start Bedienhandbuch

#### 17

D-01

## <span id="page-18-0"></span>**2.2 Geräteübersicht**

- 1. HF-Eingang N-Buchse
- 2. Anschluss für Kopfhörer
- 3. BNC Buchsen für: Ext. Trigger-Eingang/Ext. Referenze-Eingang/ZF-Ausgang/Video Ausgang oder BIAS-Eingang AUX Anschluss für Zubehör

#### 4. LAN- / USB-Schnittstelle

- 5. Softkey Beschriftung
- 6. Softkey Tasten
- 7. Funktionstasten
- 8. (Alpha-)numerisches Tastenfeld
- 9. Kensington Lock
- 10. Anschluss für Netzteil
- 11. Einschaltknopf
- 12. Eingabetasten
- 13. Einheitentasten
- 14. Cursor-Tasten
- 15. Preset-Taste
- 16. Drehknopf mit ENTER-Taste
- 17. Screenshot-Taste
- 18. Setup-Taste
- 19. Display
- 20. SD-Speicherkarte
- 21. Generatorausgang N-Buchse
- 22. Anschluss für Leistungsmesskopf

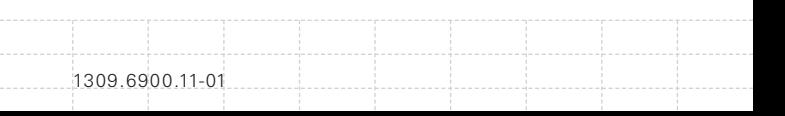

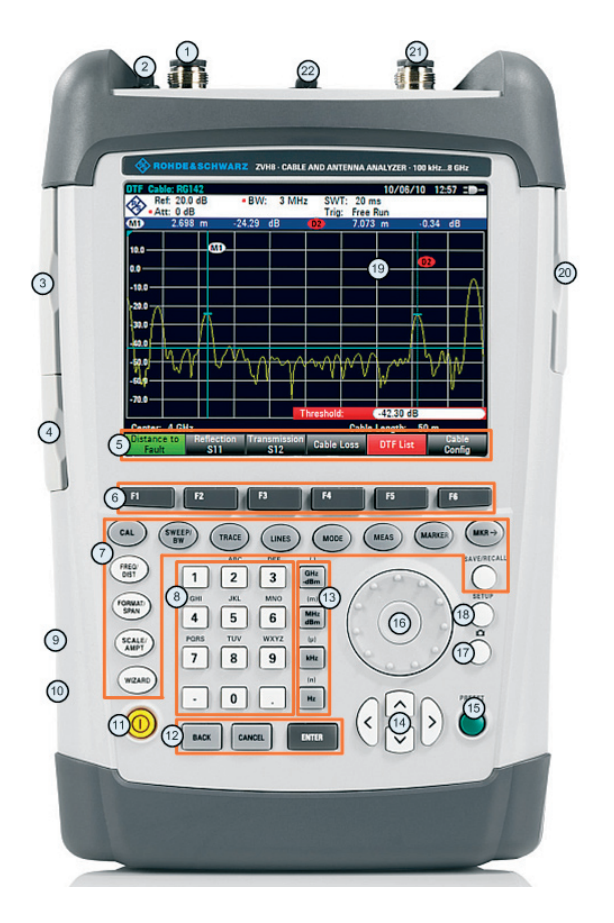

## <span id="page-20-0"></span>**2.3 Aufstellen des R&S ZVH**

Der R&S ZVH ist sowohl für den Betrieb in Laborumgebung als auch für den Einsatz vor Ort bei Service und Instandhaltung konzipiert.

Je nach Einsatzbedingung kann das Gerät optimal für die Bedienung und den Ablesewinkel des Displays aufgestellt werden.

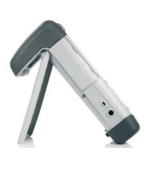

1309.6900.11-01

Bei Verwendung als Tischgerät wird der R&S ZVH entweder flach auf den Tisch gelegt oder bietet mit dem aufklappbaren Aufstellfuß an der Rückseite einen optimalen Ablesewinkel von vorne.

Bei Bedienung von oben wird der R&S ZVH flach auf die Arbeitsfläche gelegt. Durch den nach hinten abstehenden Handgriff erhält der R&S ZVH eine leicht schräge Stellung für optimalen Ablesewinkel des Displays.

Bei Betrieb am Arbeitstisch ist zu empfehlen den Stellfuß an der Rückwand auszuklappen, so dass das Gerät von vorne gut bedienbar ist und das Display gut ablesbar ist (siehe Bild).

Beim Messen vor Ort für Installation und Service empfiehlt es sich, das Gerät mit beiden Händen zu halten. Alle Bedienelemente sind leicht, z.B. mit dem Daumen erreichbar.

Um beide Hände frei für Arbeiten am Messobjekt zu haben, ist die Verwendung des Tragehalfters R&S HA-Z222 zu empfehlen.

Vor dem Einschalten des R&S ZVH sollte der mitgelieferte Lithium Ionen Akku in das Akkufach eingeschoben werden. Das Akkufach befindet sich an der rechten unteren Ecke des Gerätes.

- 1. Zum Öffnen des Akkufaches die Abdeckung an der Griffmulde mit einem Finger nach unten schieben.
- 2. Die Abdeckung nach oben öffnen.
- 3. Den Akku mit der abgeschrägten Seite nach oben und dem Griffband auf der rechten Seite in den R&S ZVH so weit wie möglich einschieben.
- 4. Die Abdeckung ganz nach unten klappen.
- 5. Die Abdeckung nach oben schieben bis sie vollständig eingerastet ist.

Der R&S ZVH kann mit dem mitgelieferten Netzteil oder aus dem wechselbaren Lithium Ionen Akku betrieben werden.

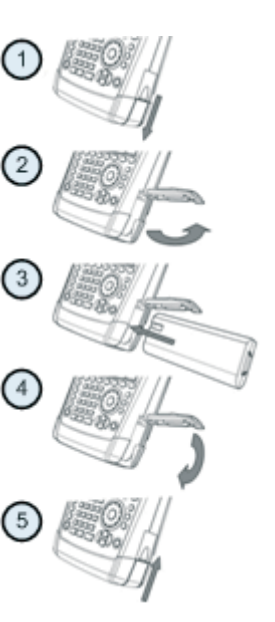

D-01

21

#### <span id="page-22-0"></span>**2.3.1. Verwendung des Netzteils**

Zum Betrieb mit Netzteil (R&S HA-Z201) ist der Klinkenstecker des Netzteils in die Buchse an der linken Seite des Gerätes zu stecken (1).

Bei Bedarf ist das Netzteil mit dem landesspezifischen Stecker auszurüsten.

Dazu ist der Stecker vom Netzteil nach vorne abzuziehen und der passende auf das Netzteil fest aufzustecken (2).

Anschließend ist das Netzteil mit der Netzsteckdose zu verbinden.

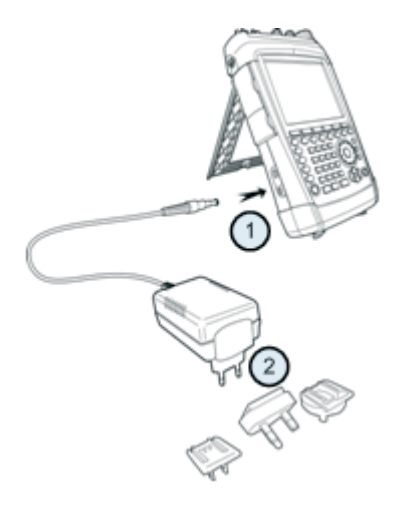

Die zugelassene Versorgungsspannung für das Netzteil ist 100 V bis 240 V AC.

Nachdem der R&S ZVH mit Strom versorgt ist, kann er mit der  $\textcircled{\textsf{I}}$ Taste eingeschaltet werden.

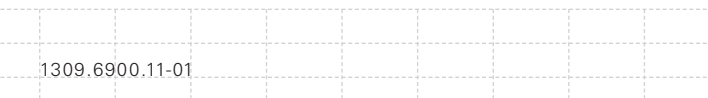

<span id="page-23-0"></span>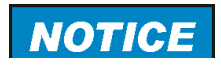

#### **Gefahr eines Geräteschadens**

- *• Nur das mitgelieferte Netzteil R&S HA-Z201 verwenden.*
- *• Die Netzspannung muss der auf dem Netzteil angegebenen Spannung entsprechen.*
- *• Geeigneten Adapter am Netzteil anbringen.*

#### **2.3.2. Verwendung des Akkus**

Der Lithium Ionen Akku aus dem Lieferumfang besitzt eine Kapazität von ca. 4 Ah und erlaubt im vollgeladenen Zustand eine Betriebszeit von bis zu drei Stunden.

Die tatsächliche Betriebszeit hängt allerdings von mehreren Faktoren wie dem momentanen Ladestatus, der Umgebungstemperatur und dem Betriebsmodus ab.

Der R&S ZVH zeigt den momentanen Ladestatus am oberen Bildschirmrand an.

# $13:45$

Bei vollem Akku ist das Akkusymbol hellgrau ausgefüllt. Bei Entleerung des Lithium Ionen Akkus nimmt die Füllstandsanzeige in 4 Stufen ab, bis nur noch der Umriss des Betteriesymbols zu sehen ist.

Bei Werksauslieferung des R&S ZVH ist der Lithium Ionen Akku nicht vollständig geladen. Er muss daher bei Anlieferung geladen werden.

D-01

Um den Akku zu laden, muss der R&S ZVH über das mitgelieferte Netzteil mit Strom versorgt werden (siehe Verwendung des Netzteils).

Die Ladezeit beträgt etwa 2.5 Stunden, wenn der R&S ZVH ausgeschaltet ist. Wenn der R&S ZVH angeschaltet ist, verlängert sich die Ladezeit auf etwa 3.5 Stunden, da sich der Ladestrom wegen des Energieverbrauchs verringert.

Als Zubehör ist ein Ersatzakku mit einer Kapzität von etwa 6 Ah und einer Betriebsdauer von etwa 4.5 Stunden erhältlich (R&S ZVH-Z206). Der Ladevorgang für diesen Akku beträgt etwa 3.5 Stunden, wenn der R&S ZVH aus ist und etwa 4.5 Stunden, wenn er in betrieb ist.

## **Verwendung eines externen Ladegeräts** Um den Akku oder einen Ersatzakku zu laden, kann auch ein externes Ladegerät verwendet werden

(R&S HA-Z203, Bestellnummer 1309.6123.00)

Für den externen Ladevorgang wird der Akku in das externe Ladegerät eingesteckt und über das Steckernetzteil mit Energie versorgt.

Der Ladevorgang wird über die orange LED (CHARGE) am Ladegerät angezeigt. Sobald der Lithium Ionen Akku vollständig geladen ist, erlischt diese LED und die grüne LED mit der Bezeichnung READY beginnt zu leuchten.

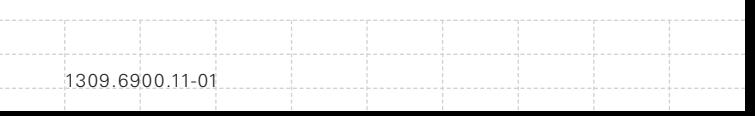

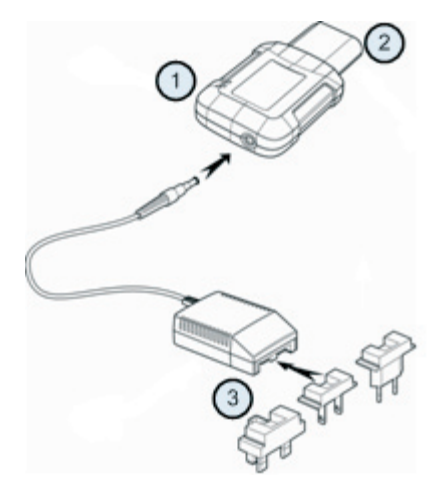

- 1. Externes Ladegerät R&S HA-Z203
- 2. Li-Ion Akku R&S HA-Z204 oder HA-Z206
- 3. Steckernetzteil R&S HA-Z201 oder Kfz-Adapter R&S HA-Z202

Bei Betrieb unterwegs kann der Lithium Ionen Akku mit dem 12 V KFZ Adapter R&S HA-Z202 (Bestellnummer 1309.6117.00) an der Zigarettenanzünderbuchse von Kraftfahrzeugen geladen werden.

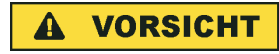

#### **Unfallgefahr**

*Den R&S ZVH während der Fahrt und bei laufendem Motor abschalten. Der Betrieb des R&S ZVH über die Zigarettenanzünderbuchse während der Fahrt oder bei eingeschaltetem Motor ist nicht gestattet.*

Als Hinweis, dass er vom Netz versorgt und der Akku geladen wird, zeigt der R&S ZVH einen Pfeil innerhalb der Akkufüllstandsanzeige rechts oben am Display an.

# $16:54 +$

 *Fig.: Akku wird geladen*

#### **Leerer Akku**

*Wenn der Lithium Ionen Akku völlig entleert ist, kann der R&S ZVH nicht eingeschaltet werden, obwohl er über das Netzteil mit Strom versorgt wird. In diesem Fall muss der Lithium Ionen Akku erst einige Zeit bei ausgeschaltetem Gerät geladen werden. Erst dann kann das Gerät eingeschaltet werden.*

Ist der Akku vollständig geladen wird statt der Akkufüllstandsanzeige ein Steckersymbol angezeigt.

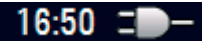

 *Fig.: R&S ZVH wird über das Netzteil versorgt und Akku ist voll geladen*

Um die Betriebszeit mit einer Akkuladung zu verlängern, verfügt der R&S ZVH über eine automatische Abschaltung des Gerätes oder der Hintergrundbeleuchtung des Displays nach einer wählbaren Zeit (0 bis 99 Minuten) nach der letztmaligen Bedieneingabe (siehe Einstellen des Bildschirms auf S. 46).

In der Grundeinstellung ist die Abschaltung deaktiviert.

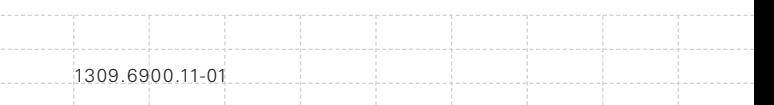

# <span id="page-27-0"></span>**2.4 Anschlüsse des R&S ZVH**

Der R&S ZVH hat mehrere Anschlüsse. Die Anschlüsse befinden sich entweder auf der oberen, linken oder rechten Seite.

## **2.4.1. HF-Eingang**

Der Ausgang des Mitlaufgenerators befindet sich auf der Oberseite des R&S ZVH.

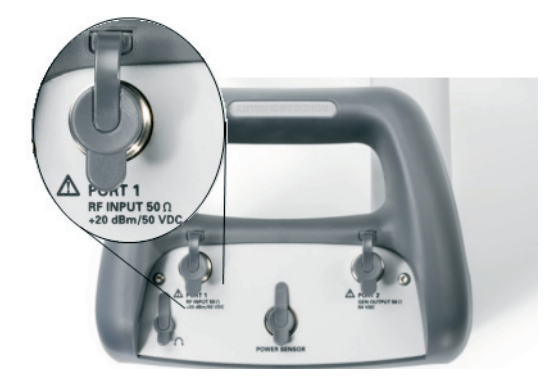

Der HF-Eingang ist über ein Kabel mit N-Stecker an das Messobjekt anzuschließen. Dabei ist darauf zu achten, dass er nicht überlastet wird.

Die maximale zugelassene Dauerleistung am HF-Eingang ist 20 dBm (100 mW).

Für maximal 3 Minuten kann der R&S ZVH mit bis zu 30 dBm (1 Watt) belastet werden. Eine längere Belastung mit 1 Watt kann das Gerät zerstören. Gegen statische Entladung und Pulsspannungen ist der HF-Eingang durch eine Begrenzerschaltung geschützt.

# <span id="page-28-0"></span>**A WARNUNG**

**Gefahr eines Stromschlages** *Die am Gerät angegebene Eingangsgleichspannung darf nie überschritten werden.*

## **ACHTUNG**

#### **Gefahr eines Schadens am R&S ZVH**

*Um Schaden am Doppelkondensator, dem Eingangsmischer oder der HF-Eichleitung zu vermeiden, darf die im Datenblatt angegebene Eingangsgleichspannung nie überschritten werden.*

#### **2.4.2. Mitlaufgeneratorausgang**

Der Ausgang des Mitlaufgenerators befindet sich auf der Oberseite des R&S ZVH.

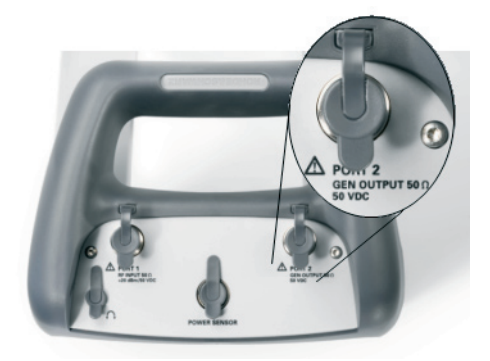

Der Ausgangspegel des Mitlaufgenerators beträgt 0 dBm nominal.

Der Ausgangspegel des Mitlaufgenerators kann mit Hilfe eines eingebauten Stufenteilers um maximal 40 dB in 1 dB Schritten geschwächst werden.

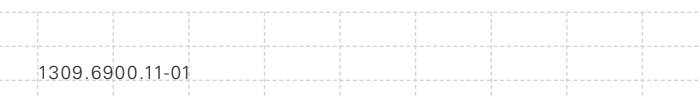

# <span id="page-29-0"></span>**ACHTUNG**

#### **Gefahr eines Schadens am R&S ZVH**

*Um Schöden am mitlaufgenerator zu vermeiden, darf der am Gehäuse angegebene Wert für die rückwärts eingespeiste Spannung nie überschritten werden.*

## **2.4.3. Anschluss für Leistungsmessköpfe**

Der Anschluss für Leistungsmessköpfe befindet sich auf der Oberseite des R&S ZVH.

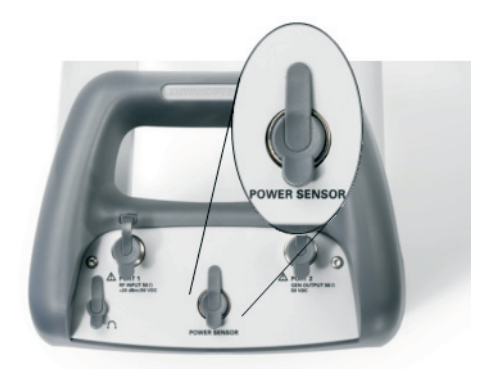

Der Anschluss ist speziell für Leistungsmessköpfe konfiguriert. Er dient sowohl der Spannungsversorgung als auch der Datenübertragung über die Leistungsmesskopfschnittstelle.

Zusätzlich kann über diesen Anschluss die isotrope Antenne R&S TS-EMF (Bestellnr. 1158.9295.13) angesteuert werden.

#### <span id="page-30-0"></span>**2.4.4. Kopfhöreranschluss**

Der 3.5 mm Anschluss für Kopfhörer befindet sich auf der Oberseite des R&S ZVH.

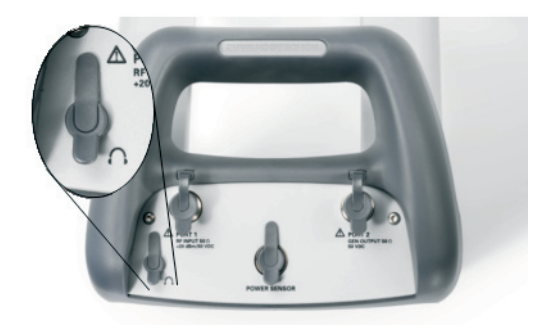

Der Innenwiderstand des Anschlusses beträgt ca. 10 Ohm.

## **2.4.5. AUX Eingang**

Der AUX Eingang befindet sich auf der linken Seite des R&S ZVH unter einer Schutzkappe.

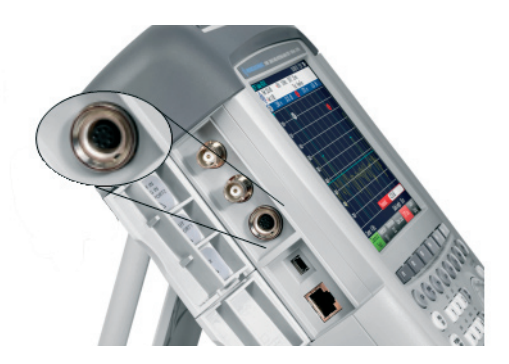

Die AUX Schnittstelle dient dazu weiteres Zubehör an den R&S ZVH anzuschliessen, z.B. den GPS Empfänger R&S HA-Z240 (Bestellnr. 1309.6700.02).

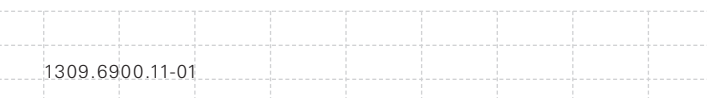

#### <span id="page-31-0"></span>**2.4.6. BNC Anschlüsse**

Die BNC Anschlüsse befinden sich auf der linken Seite des R&S ZVH unter einer Schutzkappe.

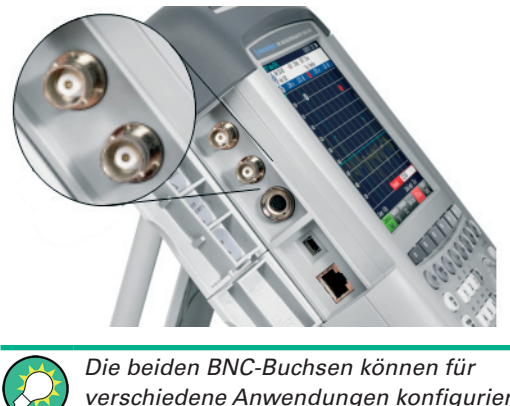

*verschiedene Anwendungen konfiguriert werden. Die Bezeichnungen der einzelnen Anschüsse sind in den beiden Innenseiten der Abdeckkappen eingeprägt.*

#### 2.4.6.1. EXT TRIG / EXT REF

Der obere BNC Anschluss dient zum Anschluss eines externen Triggers oder eines externen Referenzsignals.

Der externe Trigger dient nur zur Konfiguration des Eingangs. Er steuert den Start einer Messung und kann im "Sweep"-Menü aktiviert werden. Die Triggerschwelle ist an die Triggerschwelle von TTL-Signalen angelehnt.

<span id="page-32-0"></span>Das 10 MHz Signal, das angeschlossen werden kann, wird für die Synchronisation der Frequenz benötigt. Der Pegel für das Referenzsignal muss größer als 0 dBm sein.

Siehe auch Konfiguration des R&S ZVH auf S. 37.

#### 2462 BIAS Port 1 / BIAS Port 2

Die beiden Anschlüsse können auch als Gleichspannungseingänge genutzt werden.

Über die Gleichspannungseingänge BIAS Port 1 und BIAS Port 2 können aktive Messobjekte über die Ausgänge Port 1 und Port 2 versorgt werden.

Die Gleichspannungszuführung geschieht mit Hilfe eines geeigneten Netzteiles (600 mA max. / 50 V max.).

2.4.6.3. ZF Ausgang (IF Output / Video Out)

Der untere BNC Anschluss kann als Zwichenfrequenzausgang (21.4 MHz) oder Videoausgang verwendet werden.

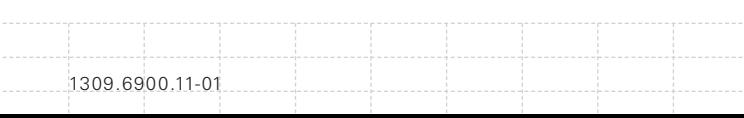

## <span id="page-33-0"></span>**ACHTUNG**

#### **Gefahr eines Schadens am R&S ZVH**

*Niemals einen Eingangsstrom über 600 mA oder eine Eingangsspannung über 20 V an die BNC Buchsen anlegen, wenn die BNC Buchsen nicht als BIAS Gleichspannungseingänge konfiguriert sind. Wenn die BNC Buchsen als Gleichspannungseingänge konfiguriert sind, darf der Eingangsstrom niemals über 600 mA oder die Eingangsspannung über 50 V liegen.*

## **2.4.7. Mini USB und LAN Schnittstelle**

Der Mini USB und LAN Anschluss befindet sich auf der linken Seite des R&S ZVH unter einer Schutzkappe.

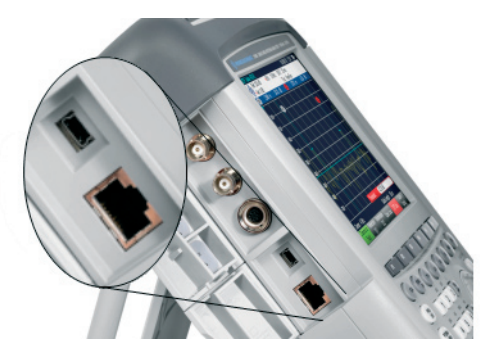

Für den Datenaustausch kann der R&S ZVH entweder über eine USB oder LAN Schnittstelle mit einem PC verbunden werden.

Die Konfiguration der LAN Schnittstelle erfolgt über das "Instrument Setup" (siehe Konfiguration des R&S ZVH auf S. 37).

#### <span id="page-34-0"></span>**2.4.8. Mechanische Geräteabsicherung**

Zur mechanischen Sicherung des R&S ZVH an einem Arbeitsplatz kann ein "Kensington Lock" Schloss in dem Gehäuse des R&S ZVH verankert werden.

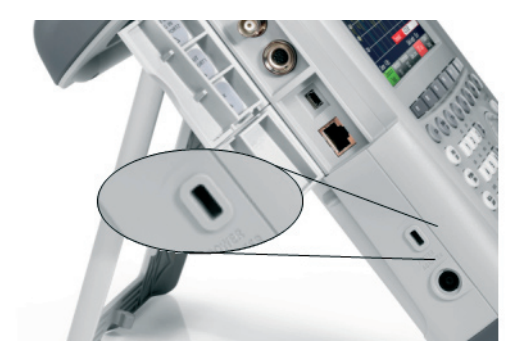

#### **2.4.9. DC Anschluss**

Der DC Anschluss befindet sich auf der linken Seite des R&S ZVH.

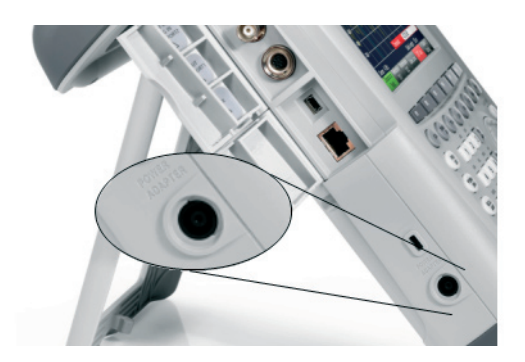

Über den DC-Anschluss wird der R&S ZVH vom AC/DC-Wandlernetzteil mit Strom versorgt und der Lithium Ionen Akku des R&S ZVH wird geladen.

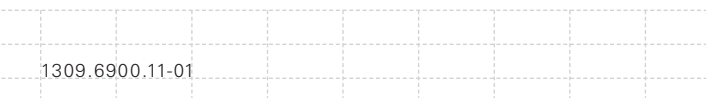

## <span id="page-35-0"></span>**2.4.10. USB Anschluss**

Der USB-Anschluss befindet sich auf der rechten Seite des R&S ZVH hinter einer Schutzkappe.

Über den USB Anschluss können USB Sticks angeschlossen werden, um Daten zu speichern.

## **2.4.11. SD Speicherkarten Steckplatz**

Der Steckplatz für SD Speicherkarten befindet sich auf der rechten Seite des R&S ZVH unter einer Schutzkappe.

## **2.5 Softwareoptionen**

Für spezielle Messaufgaben kann der R&S ZVH mit zusätzlichen Software Optionen erweitert werden.

#### **2.5.1. Softwareoptionen freischalten**

Die Optionen werden durch Eingabe eines Schlüsselwortes (Key Code) freigeschaltet. Der Key Code ist an die individuelle Seriennummer des Gerätes gebunden.

- ▶ Die Taste SETUP drücken.
- ▶ Den Softkey "Installed Options" drücken.
- ▶ Den Menüpunkt "Install Options" wählen.
- $\blacktriangleright$  Mit ENTER bestätigen.

Ein Eingabefeld öffnet sich in der rechten unteren Ecke.

- ▶ Den zugehörigen Key Code eingeben.
- $\blacktriangleright$  Mit ENTER bestätigen.

# D-01
Bei richtiger Eingabe des Key Codes wird am unteren Bildschirmrand folgende Meldung angezeigt:

# Installation successful!

Wurde ein ungültiger Key Code eingegeben, wird am unteren Bildschirmrand folgende Meldung angezeigt:

# Invalid key code!

Geben Sie anschließend den richtigen Key Code ein.

# **2.5.2. Überprüfen der installierten Optionen**

Im "Setup" Menü zeigt der R&S ZVH die aktuell freigeschalteten Optionen an.

- ▶ Drücken Sie die Taste SETUP.
- X Drücken Sie den Softkey "Installed Options".

Der R&S ZVH zeigt eine Liste aller verfügbarer Optionen, sowie den aktuellen Status:

- "Installed": die Option ist freigeschaltet und arbeitet korrekt.
- "Installed Portable": die Option ist freigeschaltet und arbeitet korrekt; die Lizenz ist übertragbar.
- "Removed: < option key>": zeigt an, dass eine übertragbare Lizenz entfernt wurde und für einen anderen R&S ZVH verwendet werden kann.

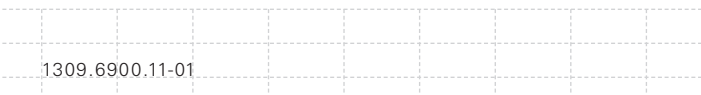

# **2.6 Konfiguration des R&S ZVH**

Verschiedene allgemeine Einstellungen, die unabhängig vom Betriebsmodus sind, können im "Instrument Setup" Dialog angepasst werden.

- $\triangleright$  Die SETUP Taste drücken.
- ▶ Den Softkey "Instrument Setup" drücken.

Der R&S ZVH öffnet die Dialogbox.

▶ Den gewünschten Eintrag mit dem Drehrad oder den Cursortasten auswählen und einstellen.

# **2.6.1. Hardware Einstellungen**

Die Hardware Einstellungen sind Funktionen, die die interne oder an den R&S ZVH angeschlossene externe Hardware betreffen.

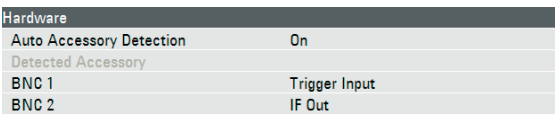

### **Einstellung der automatischen Zubehörerkennung**

- ▶ Den Menüpunkt "Auto Accessory Detection" im "Instrument Setup" Dialog auswählen.
- $\triangleright$  Die ENTER Taste drücken.

Der R&S ZVH öffnet ein Untermenü, in dem die automatische Zubehörerkennung ein- und ausgeschaltet werden kann.

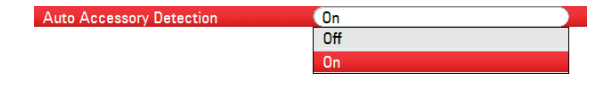

- X "On" auswählen, um die Zubehörerkennung zu aktivieren.
- ▶ Die Auswahl mit der ENTER Taste bestätigen.

Sobald das angesteckte Zubehör erkannt wurde, wird es in dem Feld "Detected Hardware" angezeigt.

## **Einstellung der BNC Anschlüsse**

Die BNC Anschlüsse können für mehrere Anwendungen konfiguriert werden (siehe BNC Anschlüsse auf S. 31).

- ▶ Den Menüpunkt "BNC 1" im "Instrument Setup" Dialog auswählen.
- $\triangleright$  Die ENTER Taste drücken.

Der R&S ZVH öffnet ein Untermenü, in dem die BNC Anschlüsse konfiguriert werden können.

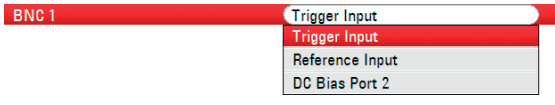

- Die benötigte Anwendung auswählen.
- $\triangleright$  Die Auswahl mit der ENTER Taste bestätigen.

Der zweite BNC Anschluss kann entsprechend eingestellt werden.

X Anstatt "BNC 1", den Menüpunkt "BNC 2" auswählen.

1309.6900.11-01

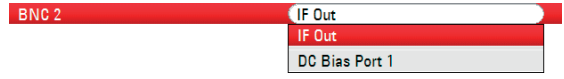

### **Einstellung des internen DC Bias**

Für beide Anschlüsse kann ein interner DC Bias aktiviert werden.

- ▶ Den Menüpunkt "Internal DC Bias" im "Instrument Setup" Dialog auswählen.
- Die ENTER Taste drücken.

Der R&S ZVH öffnet ein Untermenü, in dem der DC Bias konfiguriert werden kann.

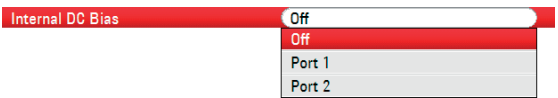

- ▶ Den gewünschten Anschluss für einen internen DC Bias auswählen.
- **Die Auswahl mit der ENTER Taste bestätigen.**

Die Spannung für den internen DC Bias kann zwischen 12 V und 32 V liegen. Die Schrittweite beträgt 1 V.

- ▶ Den Menüpunkt "Internal DC Bias Level" im "Instrument Setup" Dialog auswählen.
- $\triangleright$  Die ENTER Taste drücken.

Internal DC Bias Level (Volt)

▶ Den gewünschten Level mit den Zifferntasten eingeben. Die Einheit ist Volt.

# **ACHTUNG**

**Gefahr eines Schadens am Messobjekt** *Ein falsch eingestellter DC Bias kann das Messobjekt zerstören*

## **2.6.2. Konfiguration des GPS Empfängers**

Mit der GPS Funktion kann die exakte Postion ermittelt und ein Abgleich der Referenzfrequenz durchgeführt werden. Dazu ist der Empfänger R&S HS-Z240 (Bestellnr. 1309.6700.02) nötig.

Um die GPS Funktion zu nutzen, schließen Sie den GPS Empfänger an den AUX Eingang an.

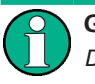

#### **GPS Referenzfrequenz**

*Die Referenz-Frequenz wird automatisch korrigiert, sobald die GPS Funktion eingeschaltet wird und genügend Sateliten für eine feste Verbindung empfangen werden*

Die Einstellungen der GPS Funktion befinden sich im "Instrument Setup" Dialog

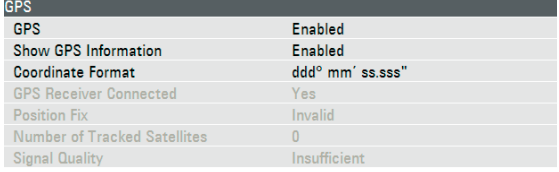

Zusätzlich werden dort einige Informationen über die GPS Verbindung angezeigt, z.B. die Nummer der verbundenen Satelliten.

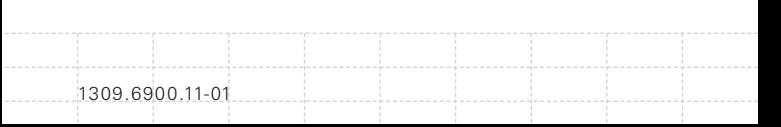

### **GPS Funktion aktivieren**

- ▶ Den Menüpunkt "GPS Function" im "Instrument Setup" Dialog auswählen..
- $\triangleright$  Die ENTER Taste drücken.

Der R&S ZVH öffnet ein Untermenü, in dem die GPS Funktion aktiviert werden kann.

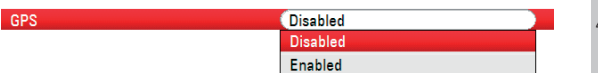

- X "Enabled" auswählen, um den GPS Empfänger zu aktivieren.
- **Die Auswahl mit der ENTER Taste bestätigen.**

### **Anzeige von GPS Koordinaten**

- ▶ Den Menüpunkt "Show GPS Information" im "Instrument Setup" Dialog auswählen.
- $\triangleright$  Die ENTER Taste drücken.

Der R&S ZVH öffnet ein Untermenü, in dem die Anzeige von GPS Informationen aktiviert werden kann.

Show GPS Information

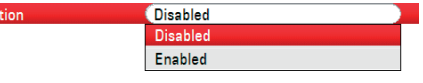

- X "Enabled" auswählen, um den GPS Empfänger zu aktivieren.
- ▶ Die Auswahl mit der ENTER Taste bestätigen.

41

### **Auswahl des Formats der GPS Koordinaten**

- ▶ Den Menüpunkt "Coordinate Format" im "Instrument Setup" Dialog auswählen.
- $\triangleright$  Die ENTER Taste drücken.

Der R&S ZVH öffnet ein Untermenü, in dem das Koordinatenformat ausgewählt werden kann.

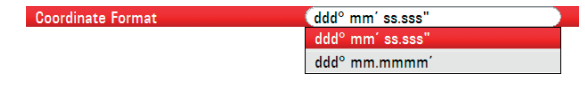

- **Das gewünschte Format auswählen.**
- $\triangleright$  Die Auswahl mit der ENTER Taste bestätigen.

### **Anzeige der GPS Koordinaten**

Der R&S ZVH zeigt die GPS Koordinaten in einem blauen Balken auf dem Bildschirm angezeigt.

Wenn die Verbindung zu den Satelliten abbricht, wird der Balken rot und die GPS Koordinaten werden in eckigen Klammern angezeigt. Allerdings zeigt der R&S ZVH weiterhin die letzte empfangene Position an.

Der Zustand der Verbindung wird in der Kopfzeile des Bildschirms angezeigt.

**der** weist darauf hin, dass der GPS Empfänger aktiv ist und eine stabile Verbindung mit genügend Satelliten besteht. Die Anzeige der GPS Koordinaten ist blau hinterlegt.

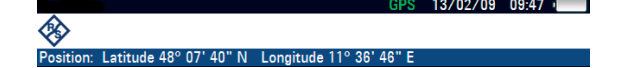

1309.6900.11-01

**GPS** weist darauf hin, dass der GPS Empfänger aktiv ist, aber keine stabile Verbindung mit genügend Satelliten besteht. Die Anzeige der GPS Koordinaten ist rot hinterlegt. Die GPS Koordinaten werden nicht aktualisiert.

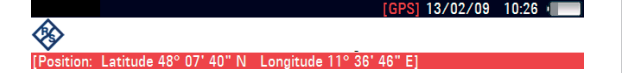

**GPS** weist darauf hin, dass der GPS Empfänger aktiv ist, aber der Empfänger nicht oder nicht richtig angeschlossen ist, oder defekt ist. Die Anzeige der GPS Koordinaten ist rot hinterlegt. Die GPS Koordinaten werden nicht aktualisiert.

Wenn die GPS Funktion inaktiv ist, wird in der Titelzeile nichts angezeigt.

Wenn der GPS Empfänger angeschlossen und die Funktion beim Starten des R&S ZVH aktiv ist, fragt er, ob die letzten vor dem Ausschalten empfangenen Koordinaten wieder hergestellt werden sollen.

# **2.6.3. Einstellen von Datum und Uhrzeit**

Der R&S ZVH verfügt über eine interne Uhr, die z.B. abgespeicherte Datensätze mit einem Datums- und Zeitstempel versieht. Das Datum und die Uhrzeit können neu eingestellt werden.

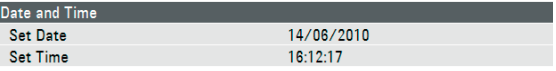

### **Einstellen des Datums**

- ▶ Den Menüpunkt "Set Date" im "Instrument Setup" Dialog auswählen.
- $\triangleright$  Die ENTER Taste drücken.
- ▶ Das gewünschte Datum mit den Zifferntasten eingeben. Die Reihenfolge hängt vom Format ab.

#### Set Date

#### $(14/06/2010)$

Die Eingabe mit der ENTER Taste bestätigen

### **Einstellen der Uhrzeit**

- ▶ Den Menüpunkt "Set Time" im "Instrument Setup" Dialog auswählen.
- $\triangleright$  Die ENTER Taste drücken.
- ▶ Die gewünschte Uhrzeit mit den Zifferntasten eingeben.

Set Time

#### 16:12:51

▶ Die Eingabe mit der ENTER Taste bestätigen

Nach der Eingabe der Minuten überprüft der R&S ZVH die Gültigkeit der eingegebenen Uhrzeit. Ist die Uhrzeit keine gültige Uhrzeit, stellt er die nächstgültige Uhrzeit ein.

# **2.6.4. Länderspezifische Einstellungen**

Die länderspezifischen Einstellungen ermöglichen eine Auswahl zwischen verschiedenen Sprachen, Datumsformaten und Längeneinheiten.

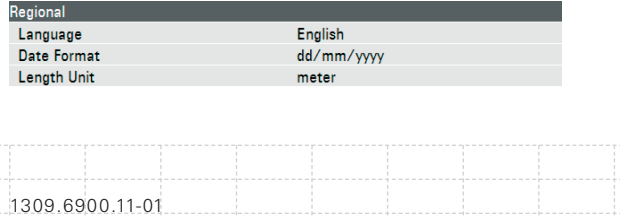

### **Auswahl der Sprache**

Die Benutzeroberfläche des R&S ZVH kann in verschiedenen Sprachen dargestellt werden.

- ▶ Den Menüpunkt "Language" im "Instrument Setup" Dialog auswählen.
- $\blacktriangleright$  Die ENTER Taste drücken.

Der R&S ZVH öffnet ein Untermenü, in dem die Sprache ausgewählt werden kann.

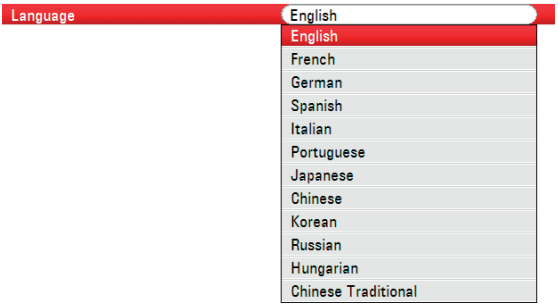

- $\triangleright$  Die gewünschte Sprache auswählen.
- $\triangleright$  Die Auswahl mit der ENTER Taste bestätigen.

### **Einstellen des Datumformats**

Das Datum kann in verschiedenen Formaten angezeigt werden.

- ▶ Den Menüpunkt "Date Format" im "Instrument Setup" Dialog auswählen.
- Die ENTER Taste drücken.

Der R&S ZVH öffnet ein Untermenü, in dem das Datumsformat ausgewählt werden kann.

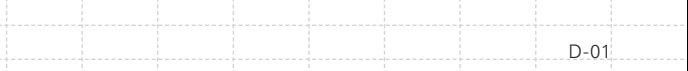

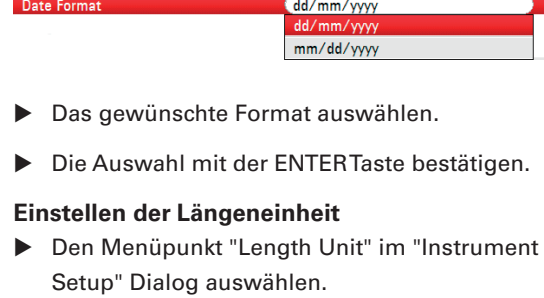

 $\triangleright$  Die ENTER Taste drücken.

Der R&S ZVH öffnet ein Untermenü, in dem die Längeneinheit ausgewählt werden kann.

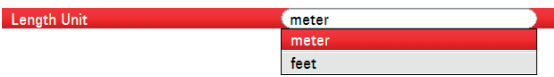

- **Das gewünschte Format auswählen.**
- $\triangleright$  Die Auswahl mit der ENTER Taste bestätigen.

# **2.6.5. Einstellen des Bildschirms**

Die Bildschirmeinstellungen konfigurieren den Bildschirm des R&S ZVH.

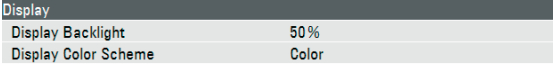

Der Bildschirm des R&S ZVH ist ein passives LCD Farbdisplay. Dessen Helligkeit ist in Innenräumen von der Stärke der rückwärtigen Beleuchtung abhängig. Der Ablesewinkel kann mit der Farbeinstellung optimiert werden. Für maximalen Kontrast steht eine Umschaltung des Bildschirms von Farbdarstellung auf Schwarz-Weiß-Darstellung

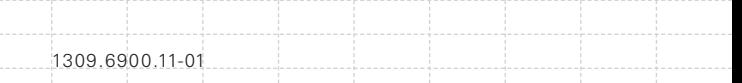

zur Verfügung. Unter extremem Lichtverhältnissen kann es von Vorteil sein, die kontrastreiche Schwarz-Weiß-Darstellung zu wählen.

Für ein ausgewogenes Verhältnis zwischen Betriebsdauer im Akkubetrieb und Qualität der Bildschirmanzeige ist zu empfehlen, die Hintergrundbeleuchtung nur so hell einzustellen wie notwendig.

### **Anpassung der Hintergrundbeleuchtung**

- ▶ Den Menüpunkt "Display Backlight" im "Instrument Setup" Dialog auswählen.
- $\triangleright$  Die ENTER Taste drücken.
- X Die gewünschte Beleuchtungsintensität mit den Zifferntasten eingeben.

**Display Backlight** 

 $650%$ 

- $\triangleright$  Die Intensität kann zwischen 0% und 100% liegen. 100% entspricht dabei der maximalen Helligkeit.
- Die Auswahl mit der ENTER Taste bestätigen.

#### **Einstellung der Bildschirmfarbe**

- ▶ Den Menüpunkt "Display Color Scheme" im "Instrument Setup" Dialog auswählen.
- $\triangleright$  Die ENTER Taste drücken.

Der R&S ZVH öffnet ein Untermenü, in dem das Farbschema ausgewählt werden kann.

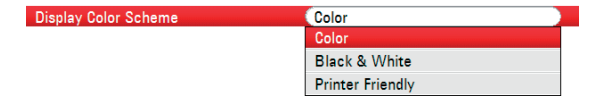

Eine farbige Bildschirmdarstellung kann über die Auswahl "Color" eingestellt werden. Eine Schwarz-Weiß-Darstellung kann über "Black & White" eingestellt werden. Die Auswahl "Printer Friendly" stellt eine inverse Farbeinstellung ein.

 $\triangleright$  Die Auswahl mit der ENTER Taste bestätigen.

## **2.6.6. Audio Einstellungen**

Die Audio Einstellungen umfassen die Tastenlautstärke und die akustischen Gerätesignale.

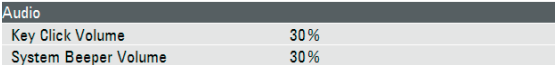

### **Einstellen der Tastenlautstärke**

Die Tastenlautstärke stellt die Lautstärke des Tons ein, der beim Druck einer Taste ausgelöst wird.

- ▶ Den Menüpunkt "Key Click Volume" im "Instrument Setup" Dialog auswählen.
- $\triangleright$  Die ENTER Taste drücken.
- ▶ Die gewünschte Lautstärke mit den Zifferntasten eingeben.

Key Click Volume

 $$30%$ 

Die Lautstärke ist ein Prozentwert zwischen 0% und 100%. 100% entspricht der maximalen Lautstärke.

 $\triangleright$  Die Auswahl mit der ENTER Taste bestätigen.

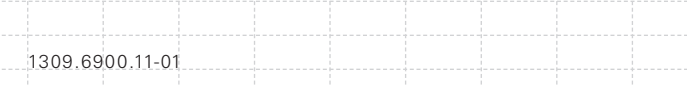

### **Einstellen der akustischen Gerätesignale**

Akustische Gerätesignale sind z.B. dann zu hören, wenn ein Hinweisfenster erscheint.

- ▶ Den Menüpunkt "System Beeper Volume" im "Instrument Setup" Dialog auswählen.
- $\blacktriangleright$  Die ENTER Taste drücken.
- ▶ Die gewünschte Lautstärke mit den Zifferntasten eingeben.

System Beeper Volume

Die Lautstärke ist ein Prozentwert zwischen 0% und 100%. 100% entspricht der maximalen Lautstärke.

 $(30%$ 

 $\triangleright$  Die Auswahl mit der ENTER Taste bestätigen.

# **2.6.7. Energieeinstellungen**

Unter den Energieeinstellungen werden der Status der benutzten Energiequelle angezeigt und eingestellt.

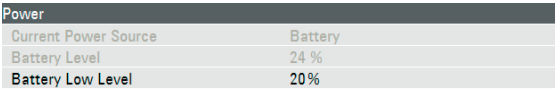

### **Einstellen des Akkutiefstandes**

Der Akkutiefstand definiert die Grenze, ab wann das Batteriesymbol in der Kopfzeile des Bildschirms anfängt, rot zu blinken.

- ▶ Den Menüpunkt "Battery Low Level" im "Instrument Setup" Dialog auswählen.
- $\triangleright$  Die ENTER Taste drücken.
- ▶ Die gewünschte Grenze mit den Zifferntasten eingeben.

**Battery Low Level** 

 $(20%$ 

▶ Die Auswahl mit der ENTER Taste bestätigen.

Der aktuelle Leistung des Akkus wird in der Zeile "Battery Level" angezeigt.

# **2.6.8. Self Alignment**

Die Funktion Self Alignment kalibriert die Einstellungen für den Betriebsmodus Vektor Netzwerk Analysator. Dabei wird die vorgegebene Werkskalibrierung, die im Geräte gespeichert ist, überschrieben.

Für das Self Alignment werden ein Kurzschluß (Short), ein Leerlauf (Open) und ein 50-Ω Abschluß (Load) benötigt. Außerdem muß zwischen den beiden Messtoren eine Durchschaltung hergestellt werden.

▶ Den Menüpunkt "Self Alignment" im "Instrument Setup" Dialog auswählen.

Self Alignment **Self Alignment** 07/06/2010 **Last Alignment Date** 

## ▶ Die ENTER Taste drücken

Der R&S ZVH beginnt mit dem Self Alignment Prozess und zeigt einen Hinweis an.

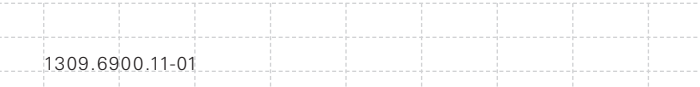

50

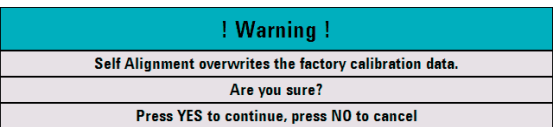

Beim Drücken von "Yes" beginnt das Self Alignment. Von da an können die Anweisungen am Bildschirm befolgt werden.

Beim Drücken von "No" wird das Self Alignment abgebrochen.

# **2.6.9. Zurücksetzen des R&S ZVH**

Es ist möglich, den R&S ZVH in seinen Grundzustand (Reset) und in seine Grundeinstellungen (Preset) zurückzusetzen.

# **Preset durchführen**

Mit der Taste PRESET nimmt der R&S ZVH die Grundeinstellung an. Damit kann ausgehend von definierten Messparametern eine neue Konfiguration eingegeben werden, ohne dass ein Parameter aus einer vorhergehenden Einstellung unbeabsichtigt noch aktiv ist.

**Die Taste PRESET drücken.** 

#### **Zurücksetzen der Geräteeinstellung**

Mit der Funktion "Reset To Factory Settings" werden die Geräteeinstellungen des R&S ZVH auf die Rohde & Schwarz Werkseinstellungen zurückgesetzt. Alle Menüeinstellungen werden auf die Werkseinstellungen zurückgesetzt und alle gespeicherten Daten, Transducer Faktoren, Grenzwertlinien, Standards, Channel Tabellen und Kabelmodelle werden gelöscht. Nur die Daten der Werkseinstellung werden wieder hergestellt.

# **ACHTUNG**

### **Gefahr des Datenverlustes**

*Alle gespeicherten Datensätze werden gelöscht.*

▶ Den Menüpunkt "Reset to Factory Settings" im "Instrument Setup" Dialog auswählen.

**Reset to Factory Settings** 

 $\blacktriangleright$  Die ENTER Taste drücken.

Der R&S ZVH beginnt mit dem Zurücksetzen und zeigt einen Hinweis an.

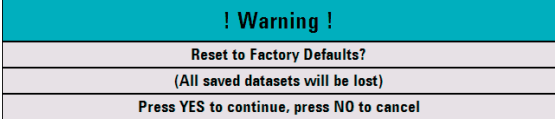

Beim Drücken von "Yes" beginnt das Zurücksetzen. Von da an können die Anweisungen am Bildschirm befolgt werden.

Beim Drücken von "No" wird das Zurücksetzen abgebrochen.

1309.6900.11-01

# **2.7 Verbindung zwischen R&S ZVH und einem PC**

Der R&S ZVH wird mit dem R&S ZVHView Softwarepaket ausgeliefert. Die Software bietet einen Funktionsumfang, mit dem z.B. Messergebnisse dokumentiert und Grenzwertlinien oder Kanaltabellen erstellt werden können.

Die Verbindung zum PC kann entweder über die LAN-Schnitstelle oder den Mini-USB Port hergestellt werden.

Voraussetzung für den Verbindungsaufbau mit dem PC ist, dass die Software R&S ZVHView auf dem PC installiert ist. Dazu die mitgelieferte CD-ROM in das CD-Laufwerk einlegen. Sobald das Auto-Start-Menü auf dem Bildschirm erscheint, den Menüpunk ZSVHView auswählen und den Hinweisen auf dem Bildschirm folgen.

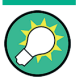

### **Firewall Einstellungen**

*Sollte es nach erfolgreicher Konfiguration zu keinem Verbindungsaufbau zwischen der R&S ZVHView Software und dem R&S ZVH kommen, überprüfen Sie bitte die Einstellungen der Firewall an Ihrem PC.*

# **2.7.1. Verbindung über LAN**

Den R&S ZVH mit dem mitgelieferten LAN Kabel direkt mit dem PC verbinden. Die LAN Schnittstelle am R&S ZVH befindet sich auf der linke Seite unter einer Abdeckkappe (siehe Mini USB und LAN Schnittstelle auf S. 33).

Die LAN Verbindung kann im "Instrument Settings" Dialog konfiguriert werden.

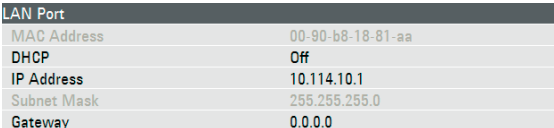

DHCP ist im R&S ZVH standardmäßig eingeschaltet. Für den Verbindungsaufbau mit einer Direktverbindung muss DHCP am R&S ZVH ausgeschaltet sein.

X Den Menüpunkt "DHCP" im "Instrument Setup" Dialog auswählen.

 $\triangleright$  Die ENTER Taste drücken.

Der R&S ZVH öffnet ein Untermenü, in dem DHCP ein und ausgeschaltet werden kann.

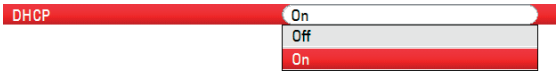

▶ "Off" auswählen, um den DHCP zu deaktivieren

## **IP Adresse einstellen**

Für den Verbindungsaufbau muss die IP Adresse des verwendeten PC und des R&S ZVH mit Ausnahme der Ziffern hinter dem letzen Punkt übereinstimmen.

### **Beispiel**

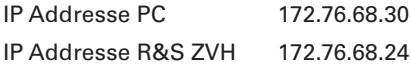

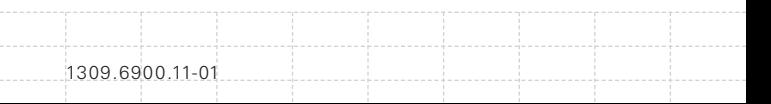

▶ Die IP-Adresse des PCs kann z.B. über die MS Windows TCP/IP Eigenschaften identifiziert werden.

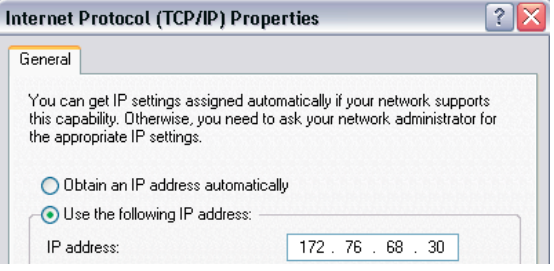

- ▶ Den Menüpunkt "IP Address" im "Instrument Setup" Dialog auswählen.
- $\triangleright$  Die ENTER Taste drücken.
- ▶ Die gewünschte IP Adresse mit den Zifferntasten eingeben.

#### **IP Address**

X Die Eingabe mit der ENTER Taste bestätigen.

 $(172.17.75.1$ 

### **Subnetzmaske einstellen**

Für den Verbindungsaufbau muss außerdem die Subnetzmaske des PC's und des R&S ZVH übereinstimmen.

▶ Die Subnetzmaske des PCs kann z.B. über die MS Windows TCP/IP Eigenschaften identifiziert werden.

#### 55

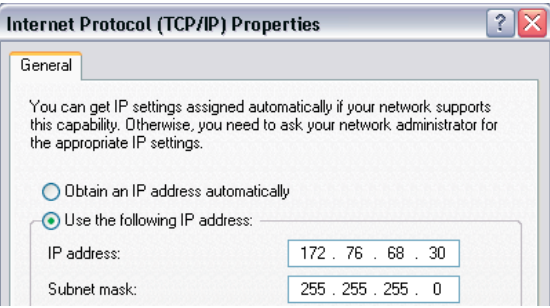

- X Den Menüpunkt "Subnet Mask" im "Instrument Setup" Dialog auswählen.
- Die ENTER Taste drücken.
- Die gewünschte Subnetzmaske mit den Zifferntasten eingeben.

Subnet Mask

255.255.255.0

X Die Eingabe mit der ENTER Taste bestätigen.

### **R&S ZVHView Software konfigurieren**

- ▶ Die R&S ZVHView Software starten.
- X Im geöffneten Eingabefenster den Reiter "LAN" auswählen.

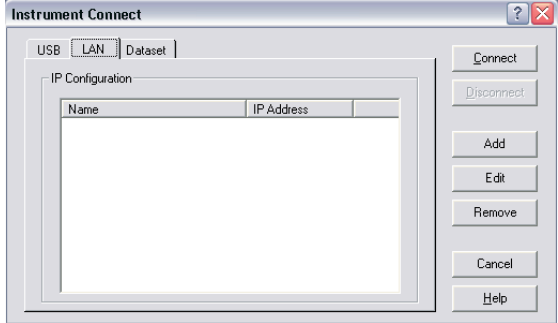

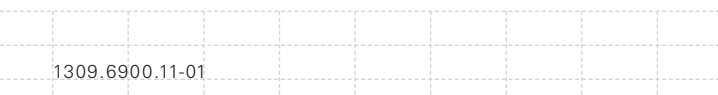

 $\blacktriangleright$  Mit "Add" eine neue Netzwerkverbindung erstellen.

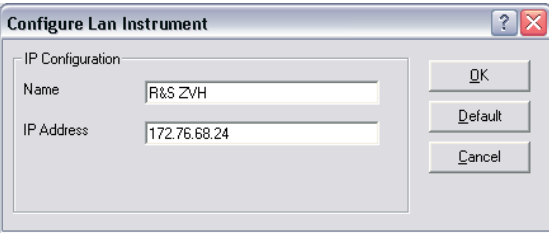

- ▶ In das geöffnete Fenster den Namen für die neue Netzwerkverbindung eingeben z.B. R&S ZVH.
- ▶ Im Eingabefeld "IP Address" die eingestellte IP Adresse des R&S ZVH eingeben (hier 172.76.68.24).
- Die Eingabe mit OK bestätigen.

Die Verbindung ist nun konfiguriert und erscheint im Fenster "IP Configuration".

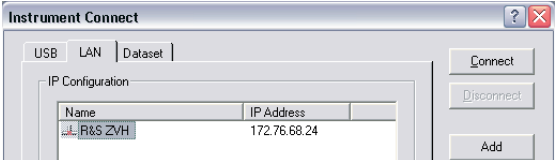

- ▶ Die neue Verbindung mit dem R&S ZVH auswählen.
- **Die Auswahl mit "Connect" bestätigen.**

# **2.7.2. Verbindung über ein bestehendes LAN**

Die IP Adresse des R&S ZVH kann automatisch mit Hilfe des DHCP Servers bezogen oder manuell fest vorgeben werden. Bei der manuellen Vorgabe muss eine fest vorgegebene IP Adresse und Subnetzmaske, wie im Kapitel "Verbindung über direkte LAN Verbindung" beschrieben, dem R&S ZVH zugewiesen werden. Die Konfiguration der R&S ZVHView Software muss dann wie beschrieben mit der zugewiesenen IP Adresse erfolgen.

#### **Freie IP Adresse**

*Wenden Sie sich für die Vergabe einer freien IP Adresse an Ihren IT-Systemmanager*

Bei Netzwerken mit DHCP Server ermöglicht das Dynamic Host Configuration Protocol (DHCP) die automatische Zuweisung der Netzwerkkonfiguration an, den über das LAN Kabel angeschlossenen, R&S ZVH. Dazu muss DHCP am R&S ZVH aktiv sein.

Standardmäßig ist DHCP aktiv. Falls das nicht der Fall ist gehen Sie wie folgt vor:

- ▶ Den Menüpunkt "DHCP" im "Instrument Setup" Dialog auswählen.
- $\blacktriangleright$  Die ENTER Taste drücken.

Der R&S ZVH öffnet ein Untermenü, in dem DHCP ein und ausgeschaltet werden kann.

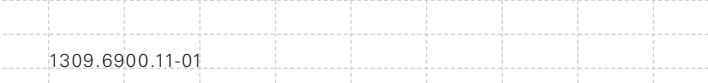

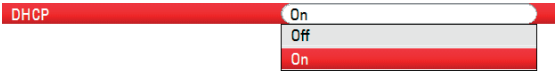

Select "On" to activate DHCP.

Dem R&S ZVH wird nun die IP Adresse und die Subnetzmaske vom DHCP Server zugewiesen. Dies kann einige Sekunden dauern.

Die Werte erscheinen dann in den entsprechenden Feldern ("IP Address" und "Subnet Mask") und sind nicht mehr editierbar.

Die Konfiguration der R&S ZVHView Software erfolgt wie in Kapitel Verbindung über LAN auf S. 53 beschrieben.

# **2.7.3. Verbindung über Mini USB**

Alternativ kann der R&S ZVH über das mitgelieferte USB Kabel mit dem PC verbunden werden. Die zugehörige Mini-USB Schnittstelle befindet sich auf der linken Seite des R&S ZVH unter einer Schutzkappe (siehe Mini USB und LAN Schnittstelle auf S. 33).

Bei der ersten Verbindung erscheint am PC Bildschirm der Assistent für die Suche nach neuer Hardware.

**Den Menüpunkt "Software automatisch** installieren" auswählen.

### Die Auswahl mit "Next" bestätigen.

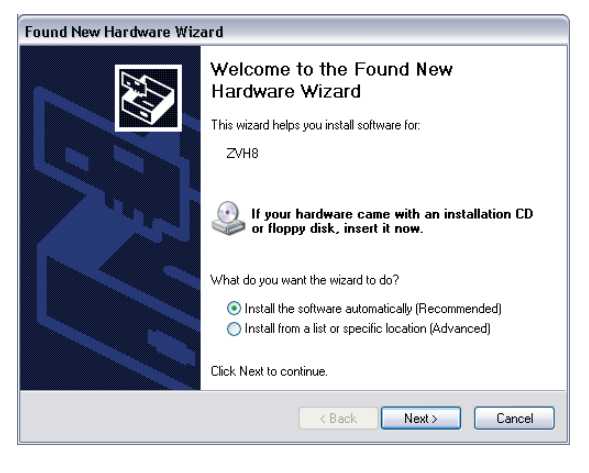

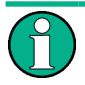

### **Benötigte USB Treiber**

*Die R&S ZVView Software muss am PC installiert sein. Nur dann können die notwendigen Treiber für die USB Verbindung vom Hardware Assistenten gefunden werden*

Der Assistent meldet nach einigen Sekunden, dass die Software für die neue Hardware installiert wurde.

- Mit "Fertig stellen" die Installation abschließen.
- ▶ Die R&S ZVHView Software starten.
- $\blacktriangleright$  Im geöffneten Eingabefenster den Reiter "USB" auswählen.

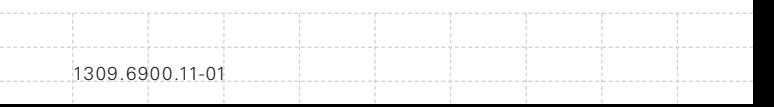

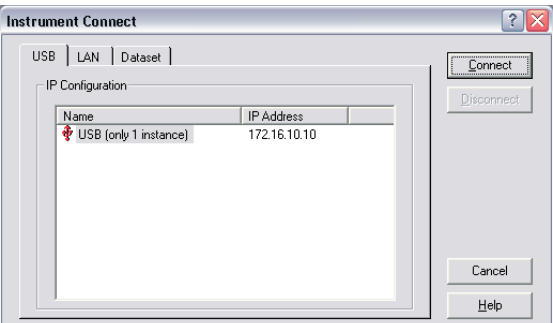

▶ Die Verbindung mit dem R&S ZVH auswählen.

**Die Auswahl mit "Connect" bestätigen.** 

*Der R&S ZVH bildet intern eine LAN Verbindung nach. Die IP Adresse die von R&S ZVHView für die USB Verbindung angezeigt wird, dient nur zur Information. Sie ist auf 172.16.10.10 festgelegt und kann weder in R&S ZVHView noch im Gerät verändert werden.*

#### 61

62

1309.6900.11-01

*3* **Kurzeinführung**

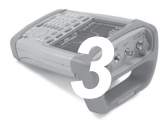

Dieses Kapitel gibt einen kurzen Überblick über die möglichen Messungen, die mit dem R&S ZVH vorgenommen werden können.

# **3.1 Arbeiten mit dem Messassistenten**

Der Messassistent erlaubt es, mehrere Einzelmessungen zu einer Messsequenz zu verbinden. Der Assistent ist daher ein gutes Mittel, Zeit zu sparen bei Messungen, die im Gelände durchgeführt werden, weil es nicht nötig (und nicht möglich) ist, nach jeder Messung die Messparameter neu einzustellen.

Dieses Kapitel beschreibt die grundlegenden Funktionen des Assistenten. Im Bedienhandbuch sind die Funktionen detaillierter beschrieben.

Um den Messassistenten zu nutzen, benötigen Sie die R&S ZVHView Software.

# **3.1.1. Erstellen einer Messsequenz**

Bevor, der Messassistent genutzt werden kann, muss eine Messsequenz mit der R&S ZVHView Software definiert werden.

Eine Messsequenz besteht aus mehreren Datensätzen (datasets). Ein Datensatz ist eine Datei, die Einstellungen einer bestimmten R&S ZVH Konfiguration enthält, z.B. Frequenz, Skalierung etc..

Um einen Datensatz zu bekommen, muss der R&S ZVH entsprechend eingestellt werden und die Konfiguration abgespeichert werden (siehe Speichern und laden von Messergebnissen und Einstellungen auf S. 86). Es kann auch einer der vordefinierten Datensätze benutzt werden.

- ▶ Die R&S ZVHView Software starten.
- ▶ Das "Wizard Definition Tool" mit dem Knopf auswählen.

In dem zugehörenden Dialog können

- Mehrere Datensätze zu einer Messsequenz verknüpft werden
- Kommentare zum Messablauf hinterlegt werden
- Kabelcharakteristiken definiert werden
- Die Kalibriermethode festgelegt werden

Die Messsequenz kann durch Hinzufügen oder Entfernen von Datensätzen definiert werden. Zu jedem Abschnitt der Messsequenz können Sie einen Kommentar schreiben.

Speichern Sie die Messsequenz. Das Dateiformat der Messsequenz ist \*.mdf.

# **3.1.2. Hochladen einer Messsequenz**

Im nächsten Schritt muss die definierte Messsequenz auf den R&S ZVH übertragen werden. Der Datentransfer erfolgt über R&S ZVHView.

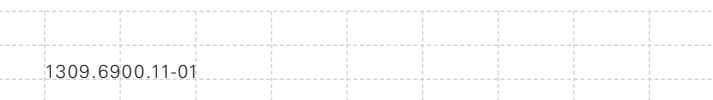

▶ Die "Wizard Definition Control" Funktion mit  $\frac{1}{2}$  Knopf auswählen.

Die Software kopiert die Messsequenz in den internen Speicher des R&S ZVH.

Alternativ können Messsequenzen auch über einen USB Stick oder eine SD-Karte aufgerufen werden.

# **3.1.3. Messungen durchführen**

Jetzt da die Messsequenz auf dem R&S ZVH verfügbar ist, können Messungen mit dem Messassistenten durchgeführt werden.

 $\blacktriangleright$  Die WIZARD Taste drücken.

Der R&S ZVH öffnet das "Measurement Wizard" Dialogfenster.

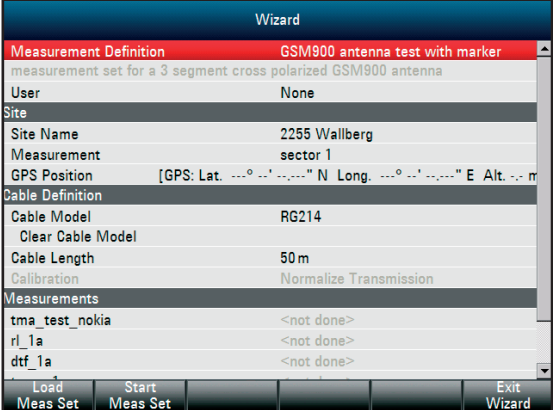

Das "Measurement Wizard" Dialogfenster zeigt verschiedene Informationen über die Messsequenz an. Von den Parametern, die in dem Dialogfenster

zur Verfügung stehen, sind einige editierbar, z.B. "User" oder "Site Name".

▶ Drücken Sie den Softkey "Load Meas Set".

Der R&S ZVH öffnet den Dateimanager.

X Wählen Sie eine Messsequenz aus.

Der R&S ZVH lädt die Messsequenz und zeigt deren Einstellungen im "Measurement Wizard" Dialogfenster.

▶ Drücken Sie den Softkey "Start Meas Set".

Der R&S ZVH startet die Messsequenz indem er den Kommentar der ersten Messungen anzeigt.

Preparing new Measurement (Measure Cable x)

```
After calibration
firmly connect RF cable to R&S ZVH input
firmly connect measurement cable to RF cable
start measuring
```
Der Inhalt des Hinweises entspricht den Kommentaren, die vorher mit R&S ZVHView festgelegt wurden.

- X Folgen Sie den Kommentaren und Anweisungen, die am Bildschirm angezeigt werden.
- ▶ Bestätigen Sie mit dem Softkey "Confirm" die erfolgreiche Vorbereitung.

Der R&S ZVH startet die Messung automatisch und zeigt die Ergebnisse an.

Wenn der Assistent eingesetzt wird, ist es nicht möglich, Messparameter zu verändern.

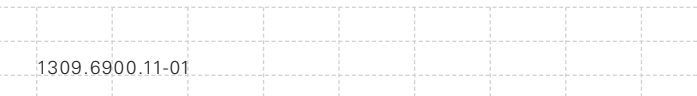

Die Markerfunktionen stehen dagegen zur Verfügung.

Wenn die Ergebnisse der Messung angezeigt werden, haben Sie folgende Möglichkeiten:

- die Messsequenz mit der nächsten Messung fortsetzen
- die aktuelle Messung wiederholen
- die Messsequenz abbrechen

Nachdem alle Schritte der Messsequenz beendet sind, können Sie die Ergebnisse speichern.

▶ Drücken Sie den Softkey "Save Meas Results".

Der R&S ZVH speichert die Ergebnisse im internen Speicher ab.

Die Ergebnisse der Messsequenz bestehen aus mehreren Dateien. Die Dateien sind in einem Ordner abgelegt, der nach dem Namen der Messsequenz und des Messortes benannt ist ('sitename\_measurement\_#').

Jede Datei in diesem Ordner entspricht einer einzelnen Messung, die Teil der Messsequenz ist.

## **3.1.4. Auswerten der Messergebnisse**

Bevor Sie die Ergebnisse auswerten können, müssen Sie die Dateien mit Hilfe der "Wizard Report Control" Funktion im R&S ZVHView Knopf) zurück auf einen PC kopieren.

Die Ergebnisse können über die R&S ZVHView Software ausgewertet und interpretiert werden.

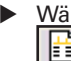

X Wählen Sie den "Wizard Report Editor" mit dem **Fi** Knopf aus.

Mit dem Editor können Messungen dokumentiert werden. Sie können Berichte über die komplette Messsequenz erstellen oder einzelne Messungen auswählen. Zusätzlich können Sie Ergebnisse weiter analysieren, z.B. durch das Setzen von **Markern** 

- Die Ergebnisse, die in den Bericht aufgenommen werden sollen, im Berichtfenster markieren.
- ▶ Das Format, in dem der Bericht erstellt werden soll, auswählen.
- ▶ Den Bericht über die "Save" Funktion erstellen.

# **3.2 Kabelfehlstellen messen**

Eine der grundlegenden Funktionen des R&S ZVH ist das Aufspüren von Kabelfehlstellen mit der Distance-to-Fault (DTF) Messung.

### **Messaufbau**

Zum Durchführen der Messung wird ein R&S ZVH, ein HF-Kabel (z.B. R&S FSH-Z320) und ein Kalibrierstandard (z.B. R&S FSH-Z28 oder R&S FSH-Z29) benötigt.

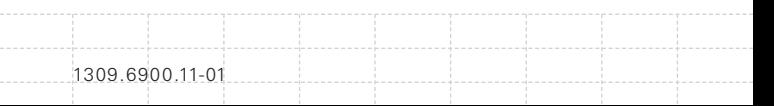

- **Für Messungen an Messobjekten, die eine** externe Spannungsversorgung benötigen (z.B. Leistungsverstärker) die Versorgungsspannung aus einem geeigneten Netzteil mit dem BIAS PORT 1 Eingang verbinden.
- $\triangleright$  Verbinden Sie das HF-Messkabel mit PORT 1 des R&S ZVH.

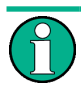

*Das HF-Messkabel ist unbedingt zu verwenden. Ohne das Kabel sind die Messergebnisse unbrauchbar.*

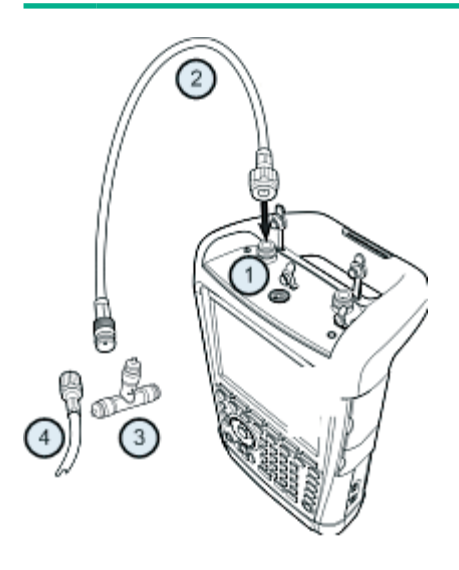

- 1. HF Eingang (Port 1)
- 2. HF Kabel
- 3. Kalibrierstandard
- 4. Testkabel (DUT)
- $\cdot$  Die MODE Taste drücken.
- ▶ Den Softkey "Antenna & Cable Test" drücken.

In der Grundeinstellungen zeigt der R&S ZVH den Betrag der Reflektion (S11) an. Neben dieser Messung stehen auch DTF Messungen, Cable Loss Messungen und Transmissionsmessungen zur Verfügung.

- **Die MEAS Taste drücken.**
- ▶ Den Softkey "Distance-to-Fault" drücken.

Der R&S ZVH startet die DTF Messung.

Die Messung liefert die besten Ergebnisse, wenn die Mittenfrequenz des R&S ZVH gleich der Betriebsfrequenz des Messobjekts eingestellt wird und die Bandbreite der Messung optimal eingestellt wird.

- Die FREQ/DIST Taste drücken.
- **Den Softkey "Center" drücken.**
- ▶ Die benötigte Mittenfrequenz eingeben (z.B. die Frequenz einer Antenne am Ende des Kabels).
- Die SWEEP/BW taste drücken.
- Den Softkey "Meas BW" drücken.
- ▶ 100 kHz Bandbreite für die Messung eingeben.

### **Auswahl des Kabelmodells**

Um Messungen an Kabeln durchzuführen, muss der Kabeltyp und die ungefähre Länge des Kabels spezifiziert werden.

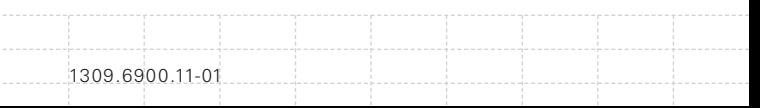

- ▶ Die MEAS Taste drücken.
- ▶ Den Softkey "Cable Config" drücken.
- **Den Menüpunkt "Cable Model" auswählen.**

Der R&S ZVH öffnet einen Dialog zur Auswahl des Kabelmodells.

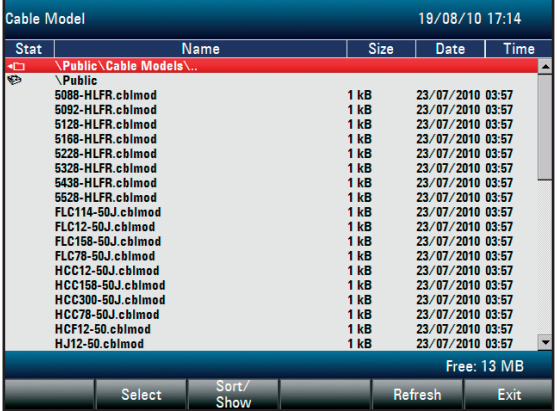

- ▶ Das gewünschte Kabelmodell aus der Liste auswählen.
- **Die Auswahl mit "Select" bestätigen.**

Das gerade ausgewählte Kabelmodell wird in der Kopfzeile angezeigt.

Es ist auch möglich, eigene Kabelmodelle mit dem R&S ZVH oder der R&S ZVHView Software zu erstellen und sie anschließend auf den R&S ZVH zu kopieren. Details zu dieser Funktion sind im Betriebshandbuch zu finden.

Neben dem Kabelmodell sollte auch die maximale Länge des Kabels angegeben werden.
- <span id="page-72-0"></span>Den Softkey "Cable Config" drücken.
- ▶ Den Menüpunkt "Maximum Distance" auswählen.

Der R&S ZVH öffnet ein Eingabe Feld, in dem maximale Länge des Kabels angegeben werden kann. Die minimale Länge sind 3 m, die maximale Länge ist 1500 m.

 $\triangleright$  Die gewünschte Länge eingeben.

Die Längeneinheit hängt von den länderspezifischen Einstellungen ab (siehe Länderspezifische Einstellungen auf S. 44).

Die Kabellänge verwendet der R&S ZVH zur optimalen Einstellung des Frequenzbereichs für die Messung und zur Skalierung der x-Achse. Für optimale Ergebnisse sollte die Kabellänge etwa 20 % bis 50 % länger als die tatsächliche Länge spezifiziert werden.

#### **Kalibrieren des Messaufbaus**

Im Kabel- und Antennentest Betriebsmodus bietet der R&S ZVH verschiedene Kalibriermethoden an. Details zu den einzelnen Methoden finden sich im Betriebshandbuch.

 $\triangleright$  Die CAL Taste drücken.

Der R&S ZVH öffnet ein Menü, das alle verfügbaren Kalibriermethoden enthält.

▶ Den Softkey "Full 1-Port" drücken.

Der R&S ZVH fordert Sie dazu auf, einen Kurzschluss, einen Leerlauf und einen Abschluss an das Messkabel anzuschließen.

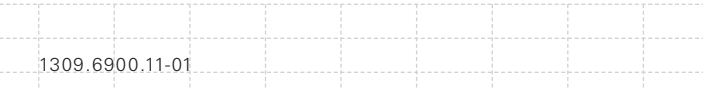

#### **Calibrate OPEN**

For calibration, please connect an "OPEN" to Port 1.

Press "Continue" to start the calibration.

- ▶ Den Kurzschluss, Leerlauf und Abschluss fest an den Ausgang des Kabels anschließen.
- **Nach jedem Schritt mit "Continue" fortfahren.**

Wenn die Kalibrierung abgeschlossen ist, zeigt der R&S ZVH in der Statuszeile an, dass er kalibriert ist (Cal).

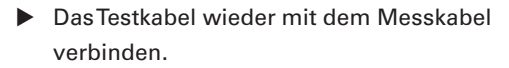

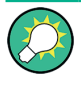

*Der R&S ZVH führt die Kalibrierung über den gesamten Frequenzbereich durch. Damit kann auf eine erneute Kalibrierung nach Änderung des Frequenzbereiches oder der Kabellänge verzichtet werden. Die Kalibrierdaten werden im Speicher des R&S ZVH abgelegt, so dass auch nach Umschalten in eine andere Betriebsart oder Ausschalten des Gerätes die Kalibrierung erhalten bleibt..*

Der R&S ZVH zeigt nun die Eigenschaften des Kabels über seine gesamte Länge an. Um Kabelfehlstellen zu lokalisieren, können Marker verwendet werden.

#### <span id="page-74-0"></span>**Verwendung von Markern**

Um Signalpegel und Frequenzen auslesen zu können, bietet der R&S ZVH Markerfunktionen. Marker werden auf der Messkurve platziert. Angezeigt werden immer die horizontale Position (im Falle der DTF Messung die Entfernung) und die vertikale Position (Pegel).

#### Die MARKER Taste drücken.

Der R&S ZVH aktiviert einen Marker und setzt ihn auf den maximale gemessenen Wert auf der Messkurve.

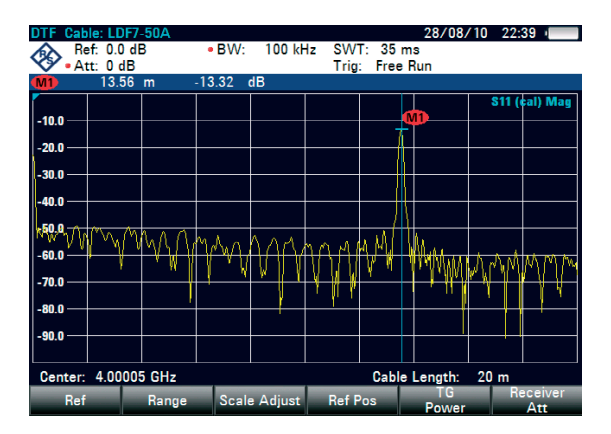

Eine blaue vertikale Linie zeigt die horizontale Position des Markers.

Ein kleiner horizontaler Strich zeigt die Vertikale Position des Markers an.

In einer Tabelle über dem Diagrammbereich werden alle Markerkoordinaten angezeigt.

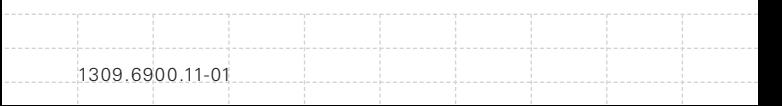

#### <span id="page-75-0"></span>**Auswahl des Messformats**

Im Grundzustand zeigt der R&S ZVH den Betrag der Kabelfehlstelle an.

Für einige Messungen können auch andere Formate angezeigt werden.

- $\triangleright$  Die FORMAT/SPAN Taste drücken.
- ▶ Das Messformat kann durch drücken des entsprechenden Softkeys ausgewählt werden.

#### **Messung von Kabelverlusten**

Neben der Entfernung zur Fehlstelle des Kabels ist auch der Verlust, der über einen bestimmten Frequenzbereich entsteht, von Interesse.

- **Die MEAS Taste drücken.**
- **Den Softkey "Cable Loss" drücken.**

Der R&S ZVH zeigt nun an, welche Energie über einen bestimmten Frequenzbereich verloren geht.

Mit Hilfe von Markern kann nun für jede Frequenz der Betrag des Kabelverlustes herausgefunden werden.

<span id="page-76-0"></span>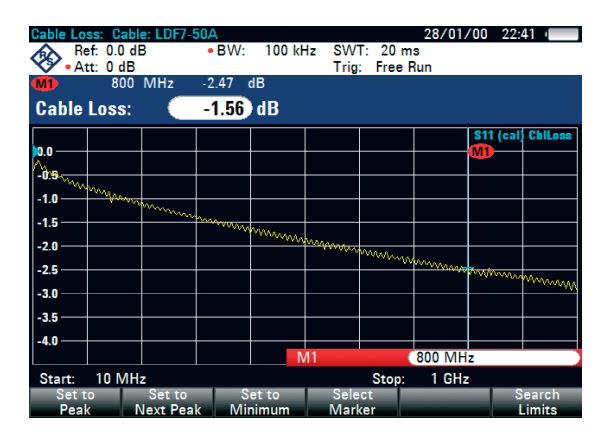

### **3.3 Transmissionsmessungen (Option R&S ZVH-K39)**

Mit Option R&S ZVH-K39 (Bestellnr. 1309.6830.02) können Transmissionsmessungen (S12) durchgeführt werden.

Dieses Messbeispiel zeigt eine Messung der Transmissionseigenschaften eines Hochpassfilters.

#### **Messaufbau**

Um die Transmission zu messen, muss der Eingang des Filters an den Ausgang des Mitlaufgenerators und der Ausgang des Filters an den HF-Eingang angeschlossen werden.

#### **Einstellen des Frequenzbereichs**

Vor der Kalibrierung der Messung sollte der Frequenzbereich eingestellt werden.

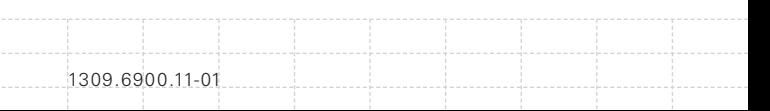

- <span id="page-77-0"></span> $\triangleright$  Die FREQ/DIST Taste drücken.
- ▶ Den Softkey "Start" drücken.

10 MHz als Startfrequenz eingeben.

Den Softkey "Stop" drücken.

100 MHz als Stopfrequenz eingeben.

#### **Kalibrierung der Messung**

Um die optimale Ergebnisse bei der Transmissionsmessung zu bekommen, muss eine volle Kalibrierung an beiden Anschlüssen vorgenommen werden.

- $\triangleright$  Die CAL Taste drücken.
- ▶ Den Softkey "Full 2-Port" drücken.

Der R&S ZVH fordert Sie dazu auf, einen Kurzschluss, einen Leerlauf und einen Abschluss an Port 1 anzuschließen.

- ▶ Schließen Sie den Kurzschluss, den Leerlauf und den Abschluss fest an den Ausgang des Kabels an.
- X Fahren Sie nach jedem Schritt mit "Continue" fort.

Nach der Kalibrierung von Port 1 fordert Sie der R&S ZVH dazu auf, eine Durchverbindung an beide Anschlüsse anzuschließen.

- ▶ Schließen Sie die Durchverbindung an beide Ports an.
- ▶ Schließen Sie die Kalibrierung mit dem Softkey "Continue" ab.

<span id="page-78-0"></span>Ist die Kalibrierung abgeschlossen, zeigt der R&S ZVH in der Statuszeile an, dass er kalibriert ist (Cal).

 $\rightarrow$  Den Filter wieder an den R&S ZVH anschließen.

Der R&S ZVH zeigt nun die Eigenschaften des Filters an.

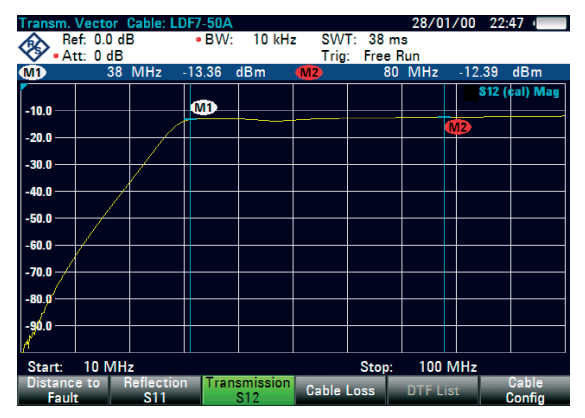

### **3.4 Verwendung von Leistungsmessköpfen (Option R&S ZVH-K9)**

Zur genauen Messung von Leistungen bietet der R&S ZVH als Zubehör Leistungsmessköpfe an.

Die Leistungsmessköpfe werden über eine spezielle RS-232-C-Schnittstelle am Gerätekopf angesteuert und mit Strom versorgt.

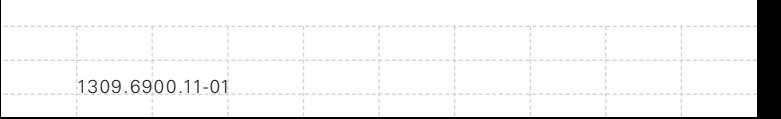

### <span id="page-79-0"></span>**3.4.1. Leistungsmessung mit dem Leistungsmesskopf**

Die Leistungsmessköpfe R&S FSH-Z1 und R&S FSH-Z18 messen im Frequenzbereich von 10 MHz bis 8 GHz beziehungsweise bis 18 GHz.

# NOTICE

**Gefahr eines Schadens am Messkopf durch hohe Eingangsleistung**

- *• Dauerleistung am Messkopfeingang darf maximal 400 mW (26 dBm) betragen*
- *• Für Messungen an Sendern mit hoher Leistung ein Leistungsdämpfungsglied verwenden.*

Kurzzeitige (≤ 10 µs) Spitzenleistungen sind bis zu 1 W (30 dBm) möglich.

#### **Testaufbau**

▶ Das Kabel am Leistungsmesskopf mit der Buchse Power Sensor am R&S ZVH verbinden und anschrauben.

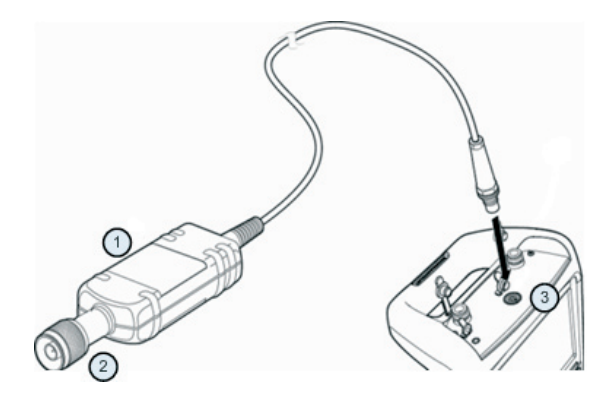

- 1. Leistungsmesskopf R&S FSH-Z1 oder R&S FSH-Z18
- 2. HF-Buchse (DUT)
- 3. Anschluss für Leistungsmesskopf

#### **Leistungsmessung**

1309.6900.11-01

- Die Taste MODE drücken.
- ▶ Den Softkey "Power Meter" drücken.

Der R&S ZVH wechselt in den Leistungsmessermodus und öffnet den Bildschirm für die Leistungsmessung.

Wenn ein Leistungsmesskopf angeschlossen ist nimmt er über die Schnittstelle Verbindung zum Leistungsmesskopf auf und zeigt nach einigen Sekunden die gemessene Leistung an. Wenn kein Leistungsmesskopf angeschlossen ist, oder der Leistungsmesskopf nicht korrekt angeschlossen ist, zeigt der R&S ZVH nicht an.

Bei Kommunikationsproblemen mit dem Leistungsmesser erzeugt der R&S ZVH eine Fehlermeldung, mit einer möglichen Fehlerursache. Weitere Informationen siehe Bedienhandbuch.

#### <span id="page-81-0"></span>**Nullabgleich des Leistungsmesskopfes**

Vor der Durchführung der Leistungsmessung sollte der Leistungsmesskopf einen Nullabgleich durchführen.

▶ Den Softkey "Zero" drücken.

Der R&S ZVH weist Sie in einer Meldung darauf hin, dass keine Signale am Leistungsmesser während des Nullabgleichs anliegen dürfen.

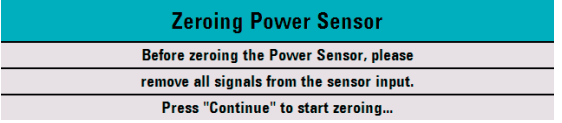

- ▶ Den Leistungsmesskopf von allen eventuell anliegenden Signalquellen trennen.
- ▶ Mit dem Softkey "Continue" den Nullabgleich starten

Der R&S ZVH stößt unmittelbar den Nullabgleich des Leistungsmessers an. Während des Nullabgleichs meldet der R&S ZVH "Nullabgleich Leistungsmesskopf, bitte warten..."

Nach Beendigung des Nullabgleichs zeigt der R&S ZVH "Power Sensor Zero OK" an und schaltet wieder zum Softkeymenü für den Leistungsmesskopf um.

▶ Jetzt das Messsignal an den Leistungsmesser anschließen.

Der R&S ZVH zeigt den gemessenen Leistungspegel in dBm an.

<span id="page-82-0"></span>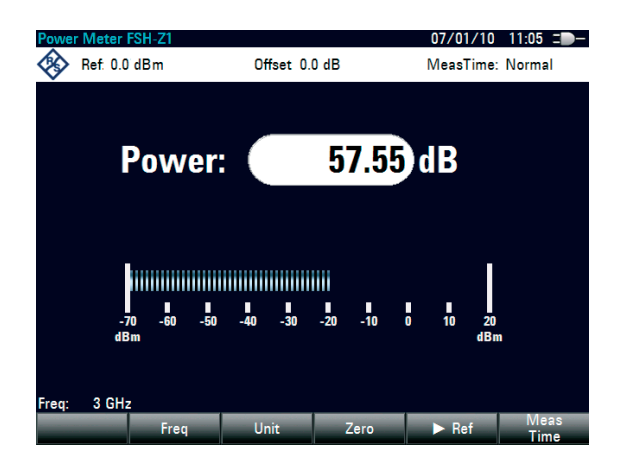

#### **Eingabe der Frequenz**

Für höchste Genauigkeit der Messung geben Sie die Frequenz des Messsignals ein.

- **Drücken Sie den Softkey "Freg".**
- Geben Sie die Frequenz des Signals ein.
- ▶ Bestästigen Sie den Eintrag mit einer der Einheitentasten.

Der R&S ZVH überträgt die neue Frequenz zum Leistungsmesskopf, der dann die Leistungsmesswerte entsprechend korrigiert.

### **3.4.2. Messung der Leistung und Rückwärtsleistung**

Die Durchgangsleistungsmessköpfe R&S FSH-Z14 und R&S FSH-Z44 werden zwischen Quelle und Last geschaltet und messen den Leistungsfluss in beiden Richtungen, d.h. von der Quelle zur Last (Vorwärtsleistung) und von der Last zur Quelle (Rückwärtsleistung).

Das Verhältnis zwischen Rückwärtsleistung und Vorwärtsleistung ist ein Maß für die Anpassung der Last, das als Rückflussdämpfung oder Stehwellenverhältnis angezeigt wird.

Die Durchgangsleistungsmessköpfe R&S FSH-Z14 und R&S FSH-Z44 sind unsymmetrisch aufgebaut und müssen daher so in den Testaufbau eingefügt werden, dass der Pfeil "Forward" auf dem Messkopf zur Last zeigt (= Richtung des Leistungsflusses).

Bei der Messung von hohen Leistungen sind die folgenden Anweisungen strikt zu befolgen, um die Zerstörung des Leistungsmessers oder Schaden an Personen abzuwenden:

# A VORSICHT

### **Verbrennungsgefahr und Gefahr eines Geräteschadens**

- *• Die zulässige Dauerleistung darf keinesfalls überschritten werden.*
- *• Zur Ermittlung der zulässigen Dauerleistung das Diagramm auf der Rückseite des Messkopfes beachten.*
- *• Den Messkopf nur anschließen, wenn die HF-Leistung abgeschaltet ist.*
- *• Die HF-Anschlüsse fest anschrauben.*

#### **Bedienung**

▶ Das Kabel am Leistungsmesskopf mit der Buchse Power Sensor am R&S ZVH verbinden und anschrauben. Den Durchgangsleistungsmesskopf selbst zwischen Quelle und Last einfügen.

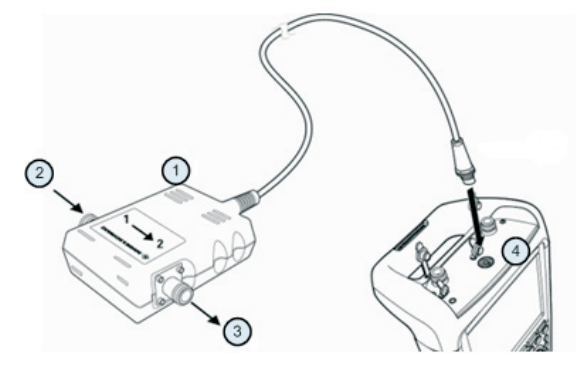

- 1. Durchgangsleistungsmesser R&S FSH-Z14 or R&S FSH-Z44
- 2. Quelle
- 3. Last
- 4. Anschluss Leistungsmesser

#### **Leistungsmessung**

- Die Taste MODE drücken.
- ▶ Den Softkey "Power Meter" drücken.

Sobald der Leistungsmesskopf erkannt wurde wird der Typ des angeschlossenen Leistungsmesskopfes angezeigt. Nach einigen Sekunden wird auch die gemessene Vorwärtsleistung (Forward Power) und die Rückflussdämpfung (Return Loss) der Last angezeigt.

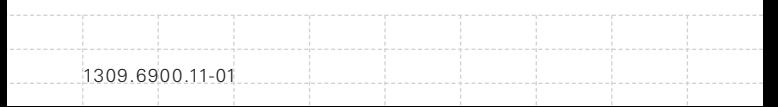

#### **Nullabgleich des Leistungsmesskopfes**

Vor der Durchführung der Leistungsmessung sollte der Leistungsmesskopf einen Nullabgleich durchführen. Informationen zum Nullabgleich siehe Leistungsmessung mit dem Leistungsmesskopf auf S. 79

Nach Beendigung des Nullabgleichs meldet der R&S ZVH "Power Sensor Zero OK" und schaltet wieder zum Softkeymenü für den Leistungsmesskopf um.

Schließen Sie den R&S FSH-Z14 oder R&S FSH-Z44 zwischen Quelle und Last an.

Der R&S ZVH zeigt den gemessenen Vorwärtsleistungspegel (Forward Power) in dBm und das Stehwellenverhältnis (SWR) der Last an.

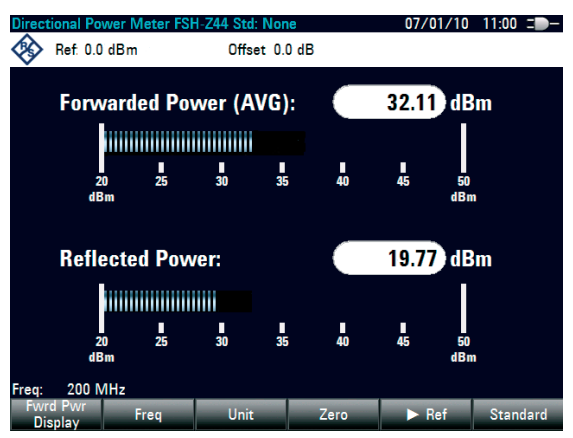

Für höchste Genauigkeit der Messung geben Sie die Frequenz des Messsignals ein. Weitere Informationen siehe Leistungsmessung mit dem Leistungsmesskopf auf S. 79.

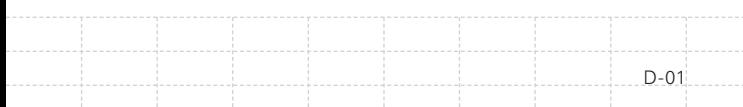

### <span id="page-86-0"></span>**3.5 Speichern und laden von Messergebnissen und Einstellungen**

Messergebnisse und Einstellungen kann der R&S ZVH im internen Speicher oder auf einer wechselbaren SD-Speicherkarte abspeichern. Die Messergebnisse speichert er immer zusammen mit den zugehörigen Einstellungen, so dass bei Wiederaufruf die Zuordnung der Ergebnisse auf alle Fälle eindeutig ist. Der R&S ZVH kann mindestens 100 Datensätze im internen Speicher speichern, die durch ihren Namen unterschieden werden.

Für eine Erweiterung des Speichers oder eine Datenübertragung auf einen PC ohne eine direkte LAN oder USB Verbindung, kann eine wechselbare SD-Speicherkarte verwendet werden. Die SD-Speicherkarte (z. B. R&S HA-Z231, 1GB, Bestellnummer 1309.6217.00) wird in den R&S ZVH in den SD-Kartenschlitz auf der rechten Seite eingesteckt bis diese hörbar einrastet. Zum Entfernen der SD-Speicherkarte nicht an der SD-Speicherkarte ziehen, sondern erst durch Eindrücken der SD-Speicherkarte diese entriegeln und dann herausziehen

#### **3.5.1. Speichern von Messergebnissen**

- Die Taste SAVE / RECALL drücken.
- Den Softkey "Save" drücken.

Der R&S ZVH öffnet ein Dialogfenster.

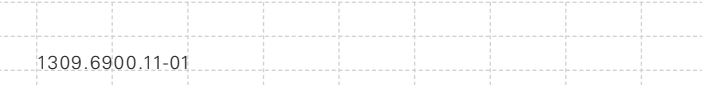

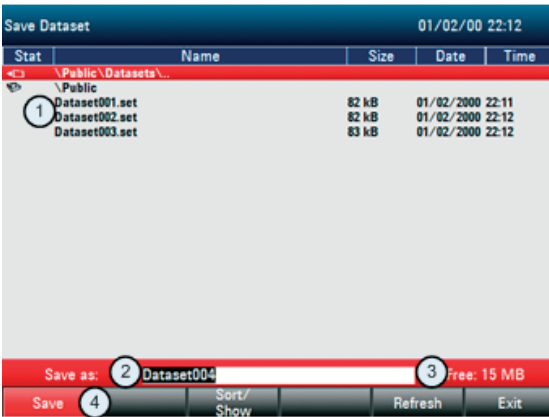

- 1. Verfügbare Datensätze und Ordner
- 2. Eingabefeld für den Datensatznamen
- 3. Verfügbarer Speicherplatz auf dem gewählen Speichermedium
- 4. Dateimanager Softkeymenü
- X Geben Sie mit den Zifferntasten einen Namen für den Datensatz in das Eingabefeld ein.

Die Belegung der Tasten mit den Buchstaben entspricht der Belegung der Tasten von Mobiltelefonen.

Zusätzlich können Sie mit  $\bullet$  den Cursor nach links bewegen, mit ▲ nach rechts und mit der BACK Taste Zeichen löschen.

Sie haben folgende Möglichkeiten:

- • Überschreiben Sie vorhandene Datensätze , indem Sie sie mit den Cursortasten aus der Liste auswählen, oder
- Editieren Sie einen bereits verwendeten Namen mit den Zifferntasten und den Cursortasten, oder

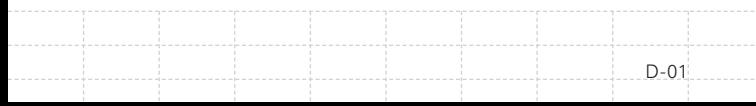

87

- <span id="page-88-0"></span>Erstellen Sie einen neuen Datensatz indem Sie einen neuen Namen mit den Zifferntasten eingeben.
- X Wählen Sie das Speichermedium.
- ▶ Drücken Sie den Softkey "Save".

Der R&S ZVH speichert den Datensatz.

### **3.5.2. Laden von Messergebnissen und Einstellungen**

Abgespeicherte Messergebnisse und Einstellungen werden mit der Recall-Funktion des R&S ZVH wieder verfügbar.

- Drücken Sie die Taste SAVE/RECALL drücken.
- • Drücken Sie den Softkey "Recall".

Der R&S ZVH öffnet eine Liste mit allen gespeicherten Datensätzen.

Soll ein Messergebnis von der SD-Karte oder einem USB Stick aufgerufen werden, wählen Sie das Speichermedium zuerst aus, um den Inhalt zu sichten.

- X Wählen Sie mit den Cursortasten den gewünschten Datensatz aus.
- ▶ Bestätigen Sie die Auswahl mit dem Softkey "Recall".

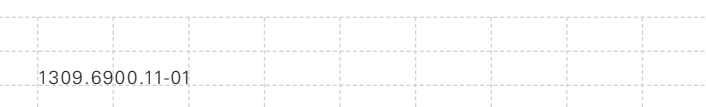

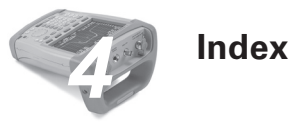

### **A**

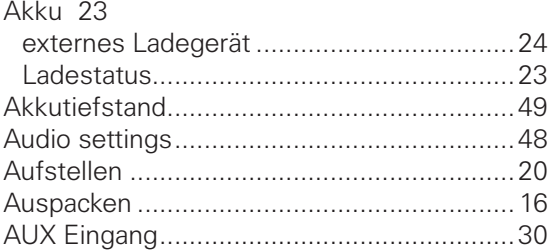

### **B**

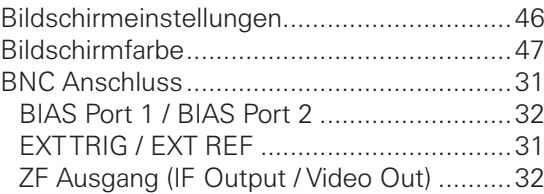

### **D**

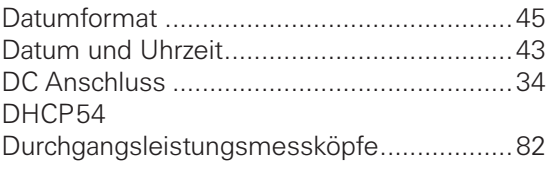

### **E**

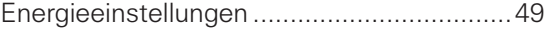

### **F**

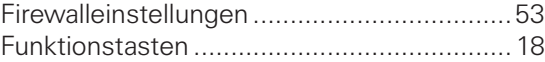

# **G**

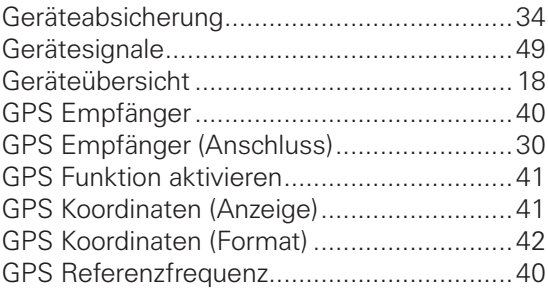

# **H**

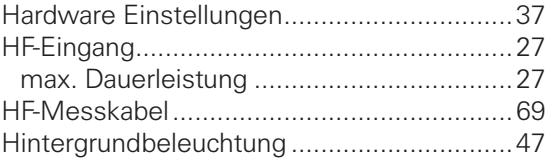

# **I**

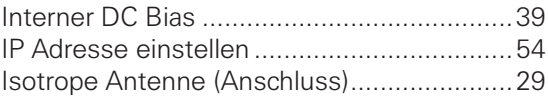

# **K**

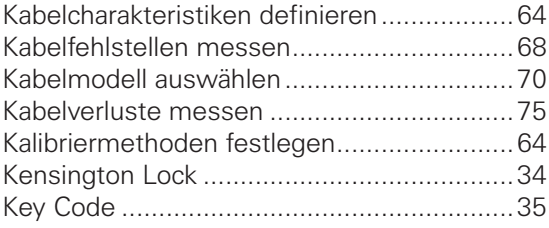

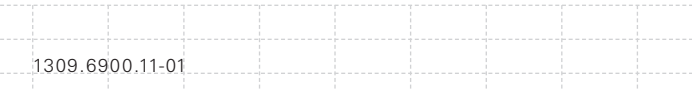

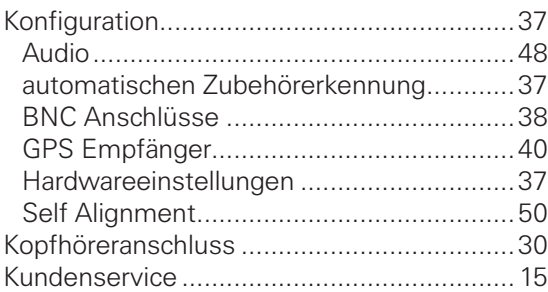

# **L**

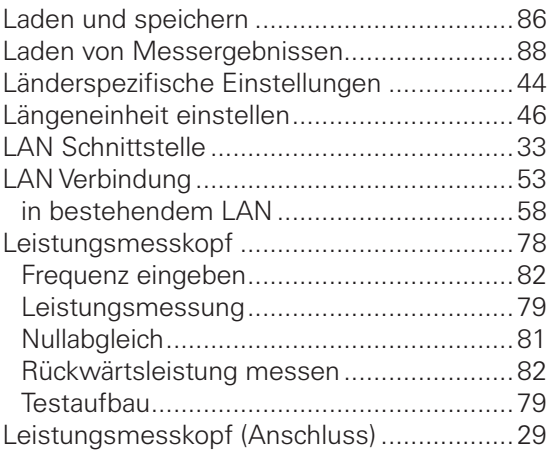

### **M**

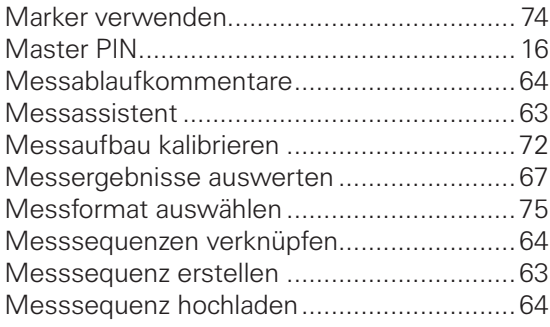

D-01

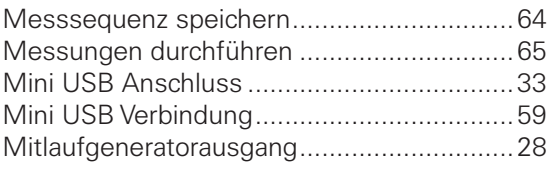

# **N**

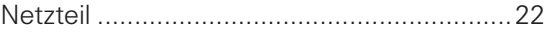

### **P**

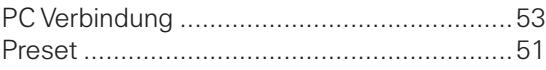

### **R**

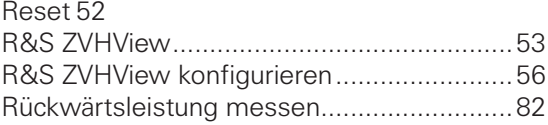

# **S**

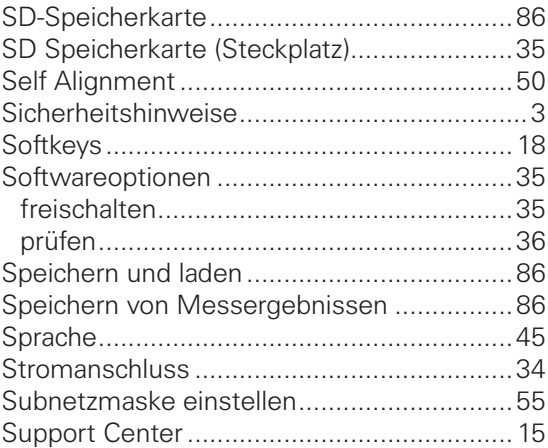

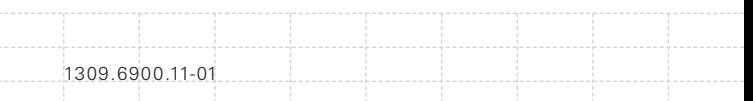

### **T**

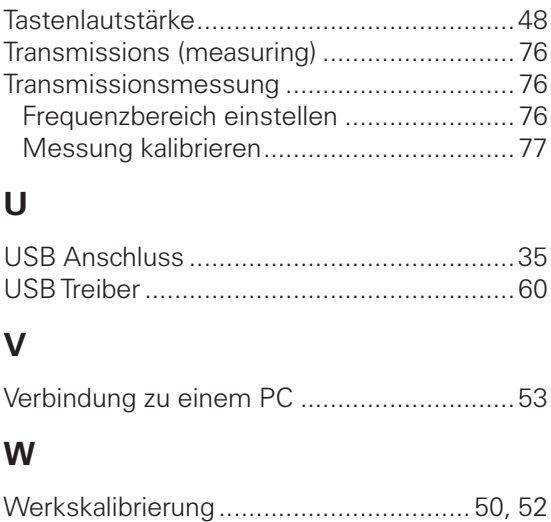

93

### D-01

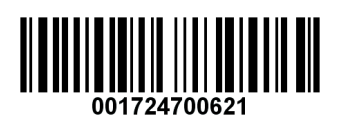

Printed in the Netherlands

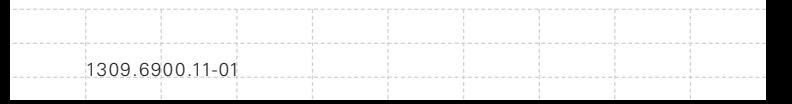